# Baya V2

Baya, high performance Web client; a single interface for accessing all your collaboration applications.

Baya Calendar allows you to create and share tasks, meetings, priorities with your colleagues. Go through FAQs for more information.

Update account settings and customize the application behavior using the Settings interface. Access the Quick Online tour for a brief description of all the key elements of the Settings application.

# Manage Tasks and Events

Tasks are activities or piece of work to do that you have assigned to yourself or that someone else has assigned to you; they have a Due Date but typically no particular time associated with it. And, an event is an activity scheduled for a specific place, date and time.

For example:

You can consider a task as a project to do. You can decide the dead line or due date to complete this project. Now, to complete this project you create events, schedule meetings, create a list of things to do where you can involve all the related members to the that particular task or the event.

Let us consider a scenario, you have given responsibility to hire 10 new employees in your organization. So hiring 10 new employees is a task assigned to you. To complete your task, you can create a list of todo things so that you wont miss anything.

Such as,

- Decide criteria for employees
- Publish an advertisement in a news paper, job search engines and other sources
- Participate in job fair
- Collect resumes
- Short list resumes
- Arrange interviews
- Short list candidates
- Arrange final technical and HR interviews
- Issue offer letters to selected candidates
- Perform joining procedure for all new joiners

To complete this task of hiring new employees, you have to arrange meetings, events, and activities some of them are time bounded and some are status bounded.

Manage Tasks

Add a task

Steps for creating a task

- 1. Add a task from Task and Reminders pane
- Provide Basic details for the task
   You need to provide Basic details which are compulsory for the task creation.
- Provide more Details of the task
   You can provide more Details which are optional for the task creation.
- Provide Recurrence information for the task If the task repeats after a certain period of time you can provide recurrence details for the task. This step is optional in the task creation procedure.
- Provide Scheduling information of the event You can schedule the task by inviting specific attendees and scheduling it on specific time. This step is optional in the task creation procedure.

On the Tasks & Reminders pane, click the down arrow and choose the Add Task option from the list box.

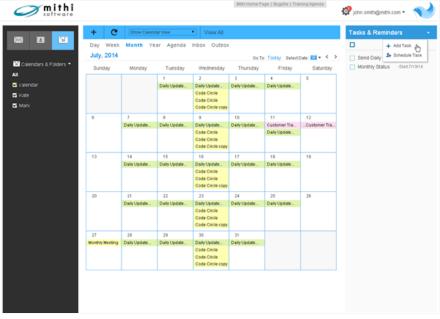

Figure: Add/ Schedule Task icon on the Calendar interface

#### Provide Basic Details of the task

Select the Basic tab and provide compulsory information of the task like Task Title

Note:

Refer the topic Provide Basic details of an event for the detail description of each object present on the tab.

| Add Task                                     | ×                                                                                                    |
|----------------------------------------------|----------------------------------------------------------------------------------------------------|
| Basic<br>Details<br>Recurrence<br>Scheduling | Calendar: Browse Calendar calendar<br>Title:<br>Date & Time<br>□ All Day ♥ Floating □ Store As UTC<br>Start<br>Date 2014-06-24 🛐 00 ♥ 00 ♥ Asia/Kolkata ♥<br>Due                                                                                                    |
|                                              | <ul> <li>Date</li> <li>Duration <ul> <li>0 days 1 hours 0 minutes OR <ul> <li>0 weeks</li> <li>This task has no duration / end date</li> </ul> </li> <li>Affects free/busy         <ul> <li>Yes (opaque: event status affects your free/busy)</li> <li>No (transparent: event status does not affect your free/busy)</li> </ul> </li> </ul></li></ul> |
|                                              | Close Save                                                                                                    |

Figure: Add Task- Basic Settings tab

#### Provide More Details of the task

Select the Details tab to provide more details about the task.

Note:

Refer the topic Provide more Details of the event for details description of each object present on the Detail tab.

| Add Task                 |                              | × |
|--------------------------|------------------------------|---|
| Basic<br>Details         | Location                     |   |
| Recurrence<br>Scheduling | Choose<br>Select             |   |
|                          | Event Link                   |   |
|                          | Description                  |   |
|                          |                              |   |
|                          | Status                       |   |
|                          | Confirmed Tentative Canceled |   |
|                          | Close Sav                    | 9 |

Figure: Add Task – Details tab

### Provide Recurrence Information of the task

Under Recurrence leave as this task does not recur. If the task repeats in specific duration you can provide recurring information which saves time.

Note:

Refer the topic Setting up a recurring event for detail description of each object present on the Recurrence tab.

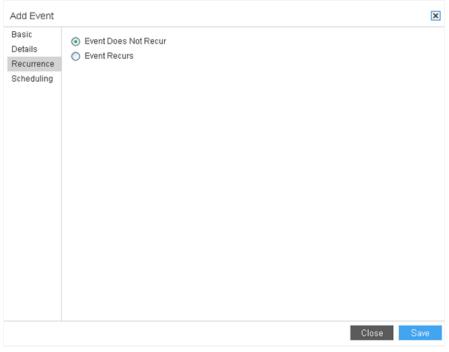

Figure: Add Event- recurrence tab

# Provide Scheduling Information of the task

If you wish schedule the task and involve other members to this task into meeting, select the scheduling tab and click the Schedule this task with other users.

Note:

Refer the topic Schedule a meeting for detail description of each object present on the Scheduling tab.

| Add Task                                  | Σ          |
|-------------------------------------------|------------|
| Basic Schedule this task with other users |            |
| Recurrence                                |            |
| Scheduling                                |            |
|                                           |            |
|                                           |            |
|                                           |            |
|                                           |            |
|                                           |            |
|                                           |            |
|                                           |            |
|                                           |            |
|                                           |            |
|                                           |            |
|                                           |            |
|                                           |            |
|                                           |            |
|                                           |            |
|                                           |            |
|                                           |            |
|                                           |            |
|                                           | Close Save |
|                                           | 01030      |

Figure: Add Task- scheduling tab

#### Save the task

Click the Save button to save the task or Close button to cancel the task.

- i. If you are working with more than a single calendar, Browse Calendar to select the required calendar. By default application saves the task in default calendar.
- ii. Type in a Title for the task. Make your title descriptive so that it briefly expresses what the task is about.
- iii. If you want to make the task time bound, provide Date and Time of the task.

# Set up a recurrence task

You can add a task that re-occurs on a regular basis.

To set up a recurrence task:

Note:

Refer the topic Setting up a recurrence event for detail description of each object present on the Recurrence tab.

1. On the Tasks & Reminders pane, click the down arrow and choose the Add Task option from the list

box.

- 2. Provide Basic details of the task you are creating.
- 3. Provide more Details of the task to make it descriptive which are optional.
- 4. Under Recurrence tab, choose the Event Recurs option and define the Recurrence Rules

# Schedule a task

To set up a recurrence task:

- 1. On the Tasks & Reminders pane, click the down arrow and choose the Schedule Task option from the list box.
- 2. Add attendees with whom you want to share and schedule the task.
  - Enter email id of an attendee in the Attendees box.
  - Specify the Role of the attendee from list box whether required participant, optional participant, chair or non-participant.
  - Select the Status from list box whether needs action, accepted, declined, tentative, delegated.
  - Click the Add button.
- 3. Application adds the said user to the list and displays their Free/Busy schedule for the week.

| chedule Tas        | sk                   |                  |          |    |    |   |   |    |   |     |  |  |  |
|--------------------|----------------------|------------------|----------|----|----|---|---|----|---|-----|--|--|--|
| Add New Attendees  |                      |                  |          |    |    |   |   |    |   |     |  |  |  |
| Attendees:         | mark@mi              | mark@mithi.com × |          |    |    |   |   |    |   |     |  |  |  |
| Role:              | Required Participant |                  |          |    |    |   |   |    |   |     |  |  |  |
| Status:            | atus: Needs Action   |                  |          |    |    |   |   |    |   |     |  |  |  |
|                    |                      |                  |          |    |    |   |   |    |   | Add |  |  |  |
| Attendees          |                      |                  |          |    |    |   |   |    |   |     |  |  |  |
| Attendee           |                      | Role             | Status   |    |    |   |   |    |   |     |  |  |  |
| john.smith@        | gmithi.com           | Chair            | Accepted |    |    |   |   |    |   |     |  |  |  |
| Freet              | ousy For :           | All Attendee:    | s        |    |    |   |   |    |   |     |  |  |  |
|                    |                      |                  |          |    |    |   |   | PM |   |     |  |  |  |
|                    |                      |                  |          |    |    |   |   |    |   |     |  |  |  |
| 12                 | 2                    | 4 6              | 8        | 10 | 12 | 2 | 4 | 6  | 8 | 10  |  |  |  |
| 12<br>6-15<br>6-16 | 2                    |                  | 8        | 10 | 12 | 2 | 4 | 6  | 8 | 10  |  |  |  |

Calendar Schedule Task Window

- 4. Provide Basic details of the task you are creating.
- 5. Provide more Details of the task to make it descriptive which are optional.
- 6. Define the Recurrence Rules if the task repeats in specific period.

Note:

Refer the topic Setting up a recurrence event for detail description of each object present on the Recurrence tab.

- 7. On the Scheduling tab, confirm all the attendees involved.
- 8. You can,
  - Click the Save button to save the meeting schedule.
  - Click the Save & send invitations button to save the meeting schedule and send invitations.
  - Click the Cancel button to cancel the meeting schedule.

# View details of a task

You can choose any task to view all of its details like its organizer, location, description, date and time of occurrence, status of the task and calendar holding the task.

To view details of a task:

• On the Tasks & Reminders pane, hover the mouse over the task title to be viewed and click the down arrow to choose the View Details option.

| <b>mithi</b> software                                          |                                                                                                    | м                                                                                                    | thi Home Page   Bugzilla   Training Agenda                                   | 🤣 john.smith@mithi.com = 🐋                                            |
|----------------------------------------------------------------|----------------------------------------------------------------------------------------------------|----------------------------------------------------------------------------------------------------|------------------------------------------------------------------------------|-----------------------------------------------------------------------|
|                                                                |                                                                                                    | Year Agenda Inbox Outbox                                                                                                    |                                                                              | Tasks & Reminders +                                                   |
| Catendars & Polders *<br>All<br>C calendar<br>C kole<br>C Mark | Week of June 15, 201           Duration           330 pm - 430 pm > CONFIRM           330 pm - 430 pm > CONFIRM           330 pm - 430 pm > CONFIRM           400 pm - 500 pm > CONFIRM           400 pm - 500 pm > CONFIRM           330 pm - 430 pm > CONFIRM           300 pm - 430 pm > CONFIRM           300 pm - 430 pm > CONFIRM           300 pm - 430 pm > CONFIRM           330 pm - 430 pm > CONFIRM | 4 Task Task Monday, June 16, 2014 ED: Daily Updates from tram Turesday, June 17, 2014 ED: Daily Updates from tram Wednedday, June 17, 2014 ED: Daily Updates from tram ED: Code Circle ED: Code Circle ED: Code Circle copy Thursday, June 19, 2014 ED: Daily Updates from tram Finday, June 20, 2014 | 00 To: Today SelectDate 201 +<br>ACSON + + + + + + + + + + + + + + + + + + + | Monthly Status<br>Send Daily<br>Send Daily<br>Copy<br>Copy<br>Devided |
|                                                                |                                                                                                    | ED: Daily Updates from team<br>Friday, June 20, 2014                                                                                                    |                                                                              |                                                                       |

Calendar Task Options

• Application displays all the information about the event which you can download on your machine.

| iew Task     | 2                                                                        |
|--------------|--------------------------------------------------------------------------|
|              | Product Presentation                                                     |
| Task         | 👱 Download                                                               |
| When:        | Friday, June 27, 2014 12:00 am - 1:00 am Floating Time                   |
| Calendar:    | calendar                                                                 |
| Description: | A small project of creating product presentation for the latest release. |
| Status:      | CONFIRMED                                                                |
|              |                                                                          |
|              |                                                                          |
|              |                                                                          |
|              |                                                                          |
|              |                                                                          |
|              |                                                                          |
|              |                                                                          |
|              |                                                                          |
|              |                                                                          |
|              | Close                                                                    |
|              | Close                                                                    |

Calendar Task Details Window

# Edit a task

You can edit any task to modify its details.

To edit an event

- On the Tasks & Reminders pane,
  - click the task to edit its details
  - hover the mouse over the task title to be edited and click the down arrow to choose the Edit option.
- On the Edit Task window, change the fields need to be corrected.
- Once you are finished editing the task, click the Save button.

# Create an instance of a task

Instead of creating a task with same details you can simply make a copy of that task and edit details if required.

To create an instance of an event:

- On the Tasks & Reminders pane, hover the mouse over the task title to be edited and click the down arrow to choose the Copy option.
- On the Edit Task window, you can change the fields if needed.
- Once you are finished editing the event, click the Save button.

# Delete a task

You can delete a task which you think is not required in future.

To delete an event :

- On the Tasks & Reminders pane, hover the mouse over the task title to be edited and click the down arrow to choose the Delete option.
- Choose the All option to delete all the recurrences of that event. OR choose the Instance option to delete the current instance of the event.
- Click the Ok button to delete that event permanently from your calendar.

### Manage events

### Create an event

You can add an event to the calendar from action bar, calendar view, and free-busy view.

Steps for creating an event

- 1. Create an event You can choose the screen in the application to create an event.
- Provide Basic details of the event
   You need to provide Basic details for the event which are compulsory for an event creation.
- 3. Provide more Details of the event You can provide more Details of the event which are optional for event creation
- 4. Provide Recurrence information of the event If the event repeats after a certain period of time you can provide recurrence details for the event.
- Provide Scheduling information of the event Instead of making it a simple event you can convert it into a meeting by inviting specific attendees and scheduling it on specific time.

# Detail steps of adding an event

#### Create an event

Choose any of the following option to create an event in your calendar account

#### Provide Basic Details of the event

Select the Basic tab and give following details

| Add Event                                    | ×                                                                                                    |
|----------------------------------------------|----------------------------------------------------------------------------------------------------|
| Basic<br>Details<br>Recurrence<br>Scheduling | Calendar: calendar           Browse Calendar           Title:         Mithi CR Meeting           Date & Time         Image: Calendar                                                                                                    |
|                                              | <ul> <li>✓ All Day ✓ Floating □ Store As UTC</li> <li>Start</li> <li>Date 2014-05-14 3</li> <li>End</li> <li>© Date</li> <li>③ Duration ④ 1 days OR ◎ 0 weeks</li> <li>③ This event has no duration / end date</li> <li>Affects free/busy</li> </ul> |
|                                              | <ul> <li>Yes (opaque: event status affects your free/busy)</li> <li>No (transparent: event status does not affect your free/busy)</li> </ul>                                                                                                    |
| Figure: Add                                  | d Event- Basic tab                                                                                                    |

#### Provide More Details of the event

Select the Details tab to provide more details about the event.

| Add Event                                    |                                                                                                    | × |
|----------------------------------------------|----------------------------------------------------------------------------------------------------|---|
| Basic<br>Details<br>Recurrence<br>Scheduling | Calendar: calendar Browse Calendar<br>Title: Mithi CR Meeting                                                                                |   |
| Scheduling                                   | Date & Time       Image: All Day     Image: Floating     Store As UTC       Start     Start       Date     2014-05-14                        |   |
|                                              | End  Date  Duration  This event has no duration / end date  Affects free/busy                                                                |   |
|                                              | <ul> <li>Yes (opaque: event status affects your free/busy)</li> <li>No (transparent: event status does not affect your free/busy)</li> </ul> |   |
|                                              | Close Sav                                                                                                    | e |

Figure: Add Event- details tab

Provide Recurrence Information of the event

Under Recurrence leave as this event does not recur.

# Note: Refer the topic Setting up a recurring event for details. × Add Event Basic Event Does Not Recur Details Event Recurs Recurrence Scheduling Close Save

#### Figure: Add Event- recurrence tab

# Provide Scheduling Information of the event

If you wish to convert this event into meeting, select the scheduling tab and click the make into meetinginvite attendees to send invitations to attendees.

| Add Event                                             | ×          |
|-------------------------------------------------------|------------|
| Basic<br>Details Make into meeting - Invite attendees |            |
| Recurrence                                            |            |
| Scheduling                                            |            |
| Scheduling                                            |            |
|                                                       |            |
|                                                       |            |
|                                                       |            |
|                                                       |            |
|                                                       |            |
|                                                       |            |
|                                                       |            |
|                                                       |            |
|                                                       |            |
|                                                       |            |
|                                                       |            |
|                                                       |            |
|                                                       |            |
|                                                       |            |
|                                                       |            |
|                                                       |            |
|                                                       |            |
|                                                       | Close Save |

Figure: Add Event- scheduling tab

#### Save the event

Click the Save button to save the event or Close button to cancel the event.

• Click the + button and select Add Event from the list box.

| +       C       Show Calendar View ↓         ●       Add Event ↓       Click to Add an Event or Schedule Meeting         ▲       Schedule Meeting       Go To: Today Select Date: 🖼 ♥ < > |        |         |           |          |        |          |  |  |  |  |
|----------------------------------------------------------------------------------------------------|--------|---------|-----------|----------|--------|----------|--|--|--|--|
| Sunday                                                                                                    | Monday | Tuesday | Wednesday | Thursday | Friday | Saturday |  |  |  |  |
|                                                                                                    |        |         |           | 1        | 2      | 3        |  |  |  |  |
| 4                                                                                                    | 5      | 6       | 7         | 8        | 9      | 10       |  |  |  |  |
| 11                                                                                                    | 12     | 13      | 14        | 15       | 16     | 17       |  |  |  |  |

Figure: Calendar User Interface

• On the Action Bar, choose the Show Calendar View option from the calendar views list-box. Click any date box on the page and select Add Event from the list box.

| + C                   | Show Calendar View |               |           |          |                                             |                    |
|-----------------------|--------------------|---------------|-----------|----------|---------------------------------------------|--------------------|
| Day Week<br>May, 2014 | Month Year Ag      | genda Inbox C | Dutbox    |          | Go To: Today S                              | Select Date: 🔛 🗸 🔺 |
| Sunday                | Monday             | Tuesday       | Wednesday | Thursday | Friday                                      | Saturday           |
|                       |                    |               |           | 1        | 2                                           | 3                  |
| 4                     | 5                  | 6             | 7         | 8 Add Ev |                                             | 10                 |
| 11                    | 12                 | 13            | 14        | 15       |                                             | 17                 |
| 18                    | 19                 | 20            | 21        | Add a    | e Date box to<br>an Event or<br>ule Meeting |                    |
| 25                    | 26                 | 27            | 28        | 29       | 30                                          | 31                 |

Figure: Calendar User Interface

• On the Action Bar, choose the Show Free/Busy option from the calendar views list-box. Click any box on Free/Busy map page and select Add Event from the list box.

| +    | G                                                      | Show Free/Busy View. All |          |        |       |       |      |     |       |         |       |                     |      |          |
|------|--------------------------------------------------------|--------------------------|----------|--------|-------|-------|------|-----|-------|---------|-------|---------------------|------|----------|
| Day  | Week                                                   | Month                    | n Year   | Agenda | a Inb | ox Oi | utbo | х   |       |         |       |                     |      |          |
| Wee  | Week of June 1, 2014 Go To: Today Select Date: 🛅 🔻 < > |                          |          |        |       |       |      |     |       |         |       |                     |      |          |
| View | View user's free/busy: Submit                          |                          |          |        |       |       |      |     |       |         |       |                     |      |          |
|      | Freebusy                                               | For : mi                 | nali@mit | hi.com |       |       | _    |     |       |         |       |                     |      | _        |
|      |                                                        |                          |          |        |       |       |      |     |       |         | PM    |                     |      |          |
|      | 12                                                     | 2                        | 4        | 6 8    | 3     | 10    | 12   |     | 2     | 4       | 6     | 8                   | 10   |          |
| 6-1  |                                                        |                          |          |        |       |       |      |     |       |         |       |                     |      |          |
| 6-2  |                                                        |                          |          |        |       |       |      |     |       |         |       |                     |      |          |
| 6-3  |                                                        |                          |          |        |       | _     |      |     | CIL-L | 4       | 0     |                     |      |          |
| 6-4  |                                                        |                          |          |        |       |       | +    | Add |       |         |       | / box ta<br>ule Mei |      |          |
| 6-5  |                                                        |                          |          |        |       |       |      | Auu |       | vent or | Suleu |                     | eung |          |
| 6-6  |                                                        |                          |          |        |       |       |      |     |       |         |       |                     |      |          |
| 6-7  |                                                        |                          |          |        |       |       |      |     |       |         |       |                     |      |          |
|      |                                                        |                          |          |        |       |       |      |     |       |         | Free  | Busy                | 💋 Te | entative |

Figure: Calendar User Interface

• On the Action Bar, choose the Show List View option from the calendar views list-box. Click the + sign on the page and select Add Event from the list box.

| + C Show I                   | ist View View:All                                           |         |
|------------------------------|-------------------------------------------------------------|---------|
| Day Week Month<br>July, 2014 | Year Agenda Inbox Outbox<br>Go To: Today Select Date: 🛍 🔻 🔇 | : >     |
| Duration                     | Task Action                                                 |         |
|                              | Tuesday, July 1, 2014                                       | +<br>13 |
| 10:00 am - 11:00 am »        | CONFIRMED: Event in John's Calendar Schedule Event          |         |
| 10:00 am - 11:00 am »        | CONFIRMED: Event in John's Calendar                         |         |
|                              | Thursday, July 3, 2014                                      | +       |
| 10:00 am - 11:00 am »        | CONFIRMED: Event in John's Calendar                         |         |
| 2:00 pm - 3:00 pm »          | CONFIRMED: mark                                             |         |
|                              | Friday, July 4, 2014                                        | +       |

Figure: Calendar User Interface

i. If you are working with more than a single calendar, Browse Calendar to select the required calendar.

Note: By default a new event is added to the default calendar set in your calendar preferences.

- ii. Type in a title for the event. Make your title descriptive so that it briefly expresses what the event is about.
- iii. Decide Date and Time of the event.
  - All Day indicates the event is valid for that whole day.
  - Floating option makes the event unrestricted of the time zones.
  - Store the date and time as UTC (Co-ordinated Universal Time).
- iv. If its not an All Day event, provide start Date and the Start Time for the event.
- v. To provide start date, select the calendar icon and select a Start Date, Start Time, Time Zone for the event.
- vi. Decide the End Date
  - You can choose the exact End date, End Time and Time Zone
  - OR Specify the Duration for the event in number of days, hours,
  - OR Choose This event has no duration / end date.
- vii. Choose yes or no to select and decide if the added event will Affect the Free/Busy status.
- viii. Select the preferred Location from list box which populates all the locations you have already used. Or In the Add New box, specify new location to be added to the list.
- ix. Enter a Event Link(URL) for the event, if you have a website with more information about it.
- x. Enter more details about the event in the Description.
- xi. Select one of the options confirmed, tentative, or canceled to decide the Status of the event.

#### Set up a recurrence event

You can add an event that re-occurs on a regular basis. For example, to add a meeting to a calendar that occurs every Monday between 8:30am and 9:00am, you can create a Recurring Calendar Event.

To set up a recurrence event:

- 1. Follow the steps 1 to 3 mentioned in Steps to Add an event
- 2. Under Recurrence tab, choose the Event Recurs.
- 3. Define the Recurrence Rules
  - i. Decide Frequency of the event: daily, weekly, monthly, or yearly.
  - ii. Decide time to Repeat the event.

Note:

The end date you specify here is different from the end date you specified earlier for the event. The end date here is the date you want the recurrence to stop and not the end date for the event.

- Leave at Forever if you want the event to repeat forever.
- If not specify how many times you want the event to recur by selecting the Times radio button and typing the number times to repeat the event.

| iii. | Add Event        | ×                                                                                                    | C |  |  |  |  |  |  |  |  |
|------|------------------|----------------------------------------------------------------------------------------------------|---|--|--|--|--|--|--|--|--|
|      | Basic<br>Details | <ul> <li>Event Does Not Recur</li> <li>Event Recurs</li> </ul>                                                                           |   |  |  |  |  |  |  |  |  |
|      | Recurrence       | CALIFIC CONS                                                                                                    |   |  |  |  |  |  |  |  |  |
|      | Scheduling       | Recurrence Rules                                                                                                    |   |  |  |  |  |  |  |  |  |
|      |                  | Show Advanced Recurrence Rules                                                                                                    |   |  |  |  |  |  |  |  |  |
|      |                  | Frequency:       Repeat:         None       Forever         Daily       Forever         Weekly       Monthly         Yearly       Yearly |   |  |  |  |  |  |  |  |  |
|      |                  | 2014-05-14       Image: Content of a recurring event.         Add Exception       Add Recurrence                                         |   |  |  |  |  |  |  |  |  |
|      |                  | Close Save                                                                                                    |   |  |  |  |  |  |  |  |  |

• Or alternatively select the Until radio button and specify an end date.

- Figure: Add Event- recurrence tab
- iv. Choose to view Advanced Recurrence Rules to add exceptions or additions to the rules.
   Be sure that the recurrence rules are simple and not too complicated. If the recurrence rules are too complex it can cause problems for the event, consider in that case submitting a new event listing for each occurrence of the event.

For example, if you want the event recurring every other month type in 2 under the interval label or any interval of your choice.

v. You can specify how you would like the event to recur.

For example, if you want the event to recur on the first Monday and Tuesday of the month and also on the last Monday and Tuesday.

| Add Event                |                                                            | ×                                                                                         |  |  |  |  |  |  |
|--------------------------|------------------------------------------------------------|-------------------------------------------------------------------------------------------|--|--|--|--|--|--|
| Basic<br>Details         | _                                                          | anced Recurrence Rules                                                                    |  |  |  |  |  |  |
| Recurrence<br>Scheduling | Frequency:<br>None<br>Daily<br>Weekly<br>Monthly<br>Yearly | Repeat:         Imme(s)         Until         2014-06-08         Imme                     |  |  |  |  |  |  |
| -                        |                                                            | Interval: Every 1 Month(s) On                                                             |  |  |  |  |  |  |
|                          |                                                            | None<br>The First<br>The Second<br>The Third<br>The Fourth<br>Sun Mon Tue Wed Thu Fri Sat |  |  |  |  |  |  |
|                          |                                                            | On These Days:                                                                            |  |  |  |  |  |  |
|                          | Recurrence and Exception Dates                             |                                                                                           |  |  |  |  |  |  |
|                          | 2014-06-08                                                 | 12 ▼ 00 ▼ Asia/Kolkata ▼                                                                  |  |  |  |  |  |  |
|                          |                                                            | Add Exception Add Recurrence                                                              |  |  |  |  |  |  |
|                          | Exception dat                                              | es may also be created by deleting an instance of a recurring event.                      |  |  |  |  |  |  |
|                          |                                                            | Close Save                                                                                |  |  |  |  |  |  |

Figure: Add Event- Advanced Recurrence Settings for Monthly Frequency

vi. You can also create exceptions for your recurring events.

For example, if there is a public holiday on a Monday you have designated your event to recur. Create an exception by selecting a date and time under the Recurrence and exception datesfield and select the add exception button.

Note:

The time you enter for the exception must be the same as the start time for the event. Deleting a recurrence instance of an event also creates an exception. See section on editing/ deleting events.

- vii. To create an exception to the recurrences for the event,
  - Select a date under the Recurrence and Exception dates field
  - Click the Add recurrence button.

### 4. View details of an event

You can choose any event to view all of its details like its organizer, location, description, date and time of occurrence, status of the event and calendar holding the event.

• Hover the mouse over the event title to be viewed from the Calendar view page, and choose the View option.

| Day Week<br>June, 2014 |              | ar Agenda    | Inbo | x Outbox                                   |                  | - Today Solar   | t Date: 🎬 🗸 ≺ |
|------------------------|--------------|--------------|------|--------------------------------------------|------------------|-----------------|---------------|
| Sunday                 | Monday       | Tuesday      | W    | /ednesday                                  | Thursday         | Friday          | Saturday      |
| 1                      | 2            | 3            | 4    |                                            | 5<br>Code Circle | 6               | 7             |
|                        |              |              |      |                                            | NFIRMED          | L               |               |
| 8                      | 9            | 10           |      | Monthly Meeting<br>Time: 4:00 PM - 5:02 PM |                  | 13              | 14            |
|                        | Daily Update | Daily Update | Dail | Calendar: ca                               |                  | Daily Update    |               |
| 15                     | 16           | 17           | 18   |                                            |                  | 20              | 21            |
|                        | Daily Update | Daily Update | Dail | <ul> <li>View Details</li> </ul>           |                  | Daily Update    |               |
|                        |              |              | Coc  | 👱 Downlo                                   | ad               |                 |               |
| 22                     | 23           | 24           | 25   | 💉 Edit                                     |                  | 27              | 28            |
|                        | Daily Update | Daily Update | Dail | 📮 Copy                                     |                  | Daily Update    |               |
|                        |              |              | Coc  | 👕 Delete                                   |                  | Monthly Meeting |               |
| 29                     | 30           |              |      |                                            |                  |                 |               |
|                        | Daily Update |              |      |                                            |                  |                 |               |

View icon on the Calendar View Page

• Application displays all the information about the event which you can download on your machine.

| View Event    |                                                                      |                     | × |
|---------------|----------------------------------------------------------------------|---------------------|---|
|               | Monthly Meeting                                                      |                     |   |
| Recurring Mee | eting - Organizer: john.smith@mithi.com                              | 👱 Download          |   |
| When:         | Friday, June 27, 2014 4:00 pm - 5:02 pm Floating Time                |                     |   |
| Where:        | Baner Office                                                         |                     |   |
| Organizer:    | john.smith@mithi.com                                                 |                     |   |
| Calendar:     | calendar                                                             |                     |   |
| Description:  | Monthly Meeting at Mithi occurs on the every last Friday of each mor | ith. One of the     |   |
|               | departments of the company organizes the event where all the emp     | loyees get together |   |
|               | share their experiences for the past month.                          |                     |   |
| Status:       | CONFIRMED                                                            |                     |   |
|               |                                                                      |                     |   |
|               |                                                                      |                     |   |
|               |                                                                      |                     |   |
|               |                                                                      |                     |   |
|               |                                                                      |                     |   |
|               |                                                                      | Clos                | e |

# Edit an event

You can edit any event to modify its details.

To edit an event

1. Hover the mouse over the event title to be updated from either Calendar view, or List View and choose the Edit option.

| Day Week | Month Ye           | ar Agenda          | Inbox Outbox                                                                                                    | ty Toriny Galacti                     | Dute: 📴 • < > | + C Shows<br>Day Week Month<br>June, 2014 | View ViewcAll<br>Year Agenda Inbox Outbox | So Ta: Today SelectDate: 💴 • 🤇 |
|----------|--------------------|--------------------|----------------------------------------------------------------------------------------------------|---------------------------------------|---------------|-------------------------------------------|-------------------------------------------|--------------------------------|
| Sunday   | Monday             | Tuesday            | Wednesday Thursday                                                                                                  | Friday                                | Saturday      | Duration                                  | Task                                      | Action                         |
| '        | 2                  | 3                  | 4 5<br>Code Circle<br>CONTINNED                                                                                     | •                                     | 7             | 5.00 pm - 6.00 pm = CONF                  | Finday, June 13, 2014                     | +<br>Edt 🖀 Delete 🛓 Download   |
| •        | 9<br>Daily Update  | 10<br>Daily Update | 1 Monthly Meeting<br>Car Time: 4:00 PM - 5:02 PM<br>Daa Calendar: calendar<br>Car Type: Recurring Personal<br>Event | 13<br>Daily Update                    | 14            | 5.00 pm - 6.00 pm > CONFI                 | Friday, June 20, 2014                     | •                              |
| 15       | 16<br>Daily Update | 17<br>Daily Update | 11<br>Date View Details<br>Cec ± Download                                                                           | 20<br>Daily Update                    | 21            | 5:00 pm - 6:00 pm > CONF                  |                                           |                                |
| 22       | 23<br>Daily Update | 24<br>Daily Update | 22 Edt<br>Del 2 Copy<br>Cec 2 Delete                                                                                | 27<br>Daily Update<br>Monthly Meeting | 20            | Edi                                       | t Event icon on List Vie                  | ew Page                        |
| 29       | 30<br>Daily Update |                    |                                                                                                    |                                       |               |                                           |                                           |                                |

- 2. On the Edit Event window,
  - If it is a recurring event, decide if you want to edit that particular instance or want to update all the events.
  - Update the fields need to be corrected.
  - Once you are finished editing the event, click the Save button.

| Day Wee   |                    | ar Agenda          | Inbox Outbox                                                                      |                                       |               |                            | Year Agenda Inbox Outbox |                                  |
|-----------|--------------------|--------------------|-----------------------------------------------------------------------------------|---------------------------------------|---------------|----------------------------|--------------------------|----------------------------------|
| June, 201 | 4                  |                    | 001                                                                               | lo: Today Selecti                     | Date: 🔛 + < 🗲 | June, 2014                 |                          | do To: Today SelectDate: 🔛 + 🤇 🕨 |
| Sunday    | Monday             | Tuesday            | Wednesday Thursday                                                                | Friday                                | Saturday      | Duration                   | Task                     | Action                           |
| 1         | 2                  | 3                  | 4 5<br>Code Circle                                                                | 6                                     | 7             |                            | Friday, June 13, 2014    | +                                |
|           |                    |                    | CONFIRMED                                                                         |                                       |               | 5:00 pm + 6:00 pm = CONFIR | INED Weekly Updates      | 🗾 Edit 📱 Delete 🏦 Download       |
|           | 9                  | 10                 | 11 Monthly Meeting<br>Cwi Time: 4:00 PM - 5:02 PM                                 | 13                                    | 14            |                            | Priday, June 20, 2014    | +                                |
|           | Daily Update       | Daily Update       | Del Tame: 4:00 PM - 5:02 PM<br>Del Calendar: calendar<br>Type: Recurring Personal | Daily Update                          |               | 5:00 pm + 6:00 pm > CONFIR | BMED: Weekly Updates     |                                  |
|           |                    |                    | Cel Event                                                                         |                                       |               |                            | Friday, June 27, 2014    | +                                |
| 15        | 16<br>Daily Update | 17<br>Daily Update | Dail • View Details                                                               | 20<br>Daily Update                    | 21            | 5:00 pm - 6:00 pm > CONFIR | MED: Weekly Updates      |                                  |
|           |                    |                    | Cet ± Download                                                                    |                                       |               | Edit                       | Event icon on List       | View Bogo                        |
| 22        | 23<br>Daily Update | 24<br>Daily Update | Dail C Copy<br>Cite Delete                                                        | 27<br>Daily Update<br>Monthly Meeting | 20            | Euit                       | Event icon on List       | view Fage                        |
| 29        | 30<br>Daily Update |                    |                                                                                   | 0                                     |               |                            |                          |                                  |
|           | dit Evo            | nt is on           | on Calendar Vi                                                                    | ou Dog                                |               |                            |                          |                                  |

• You can modify the event to make it as a meeting and schedule it as per suitable time for all the attendees.

| Edit Event                                   | All O Instance                                                                                                    | ×    |
|----------------------------------------------|----------------------------------------------------------------------------------------------------|------|
| Basic<br>Details<br>Recurrence<br>Scheduling | Calendar: Browse Calendar calendar<br>Title: Code Circle<br>Date & Time<br>All Day Floating Store As UTC                                                              |      |
|                                              | Start Date 2014-06-05 3 16 ▼ 00 ▼ Asia/Kolkata ▼ End  © Date 2014-06-05 3 17 ▼ 00 ▼ Asia/Kolkata ▼  Duration  This event has no duration / end date Affects free/busy |      |
|                                              | <ul> <li>Yes (opaque: event status affects your free/busy)</li> <li>No (transparent: event status does not affect your free/busy)</li> </ul>                          | Save |
|                                              | Close                                                                                                    | Save |

Edit Event Window

# Create an instance of an event

Instead of creating an event with same details you can simply make a copy of that event.

To create an instance of an event:

• On the Calendar View page, hover the mouse over the event title of which you need to create a copy of. And, choose the Copy option.

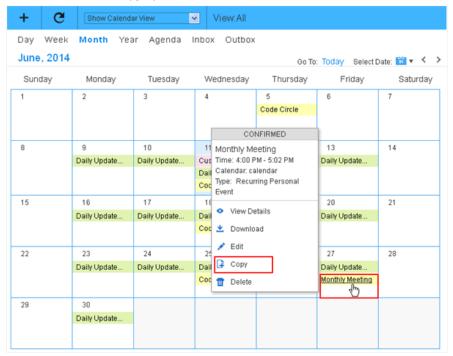

Copy Event icon on the Calendar View Page

- On the Edit Event window, you can change the fields if needed.
- Once you are finished editing the event, click the Save button.

| Edit Event                                   | All Instance                                                                                                    | x  |
|----------------------------------------------|----------------------------------------------------------------------------------------------------|----|
| Basic<br>Details<br>Recurrence<br>Scheduling | Calendar: Browse Calendar calendar<br>Title: Code Circle<br>Date & Time                                                                                                    |    |
| Scheduling                                   | <ul> <li>All Day  Floating Store As UTC</li> <li>Start         Date 2014-06-05 33 16 ▼ 00 ▼ Asia/Kolkata ▼     </li> <li>End         ● Date 2014-06-05 33 17 ▼ 00 ▼ Asia/Kolkata ▼     </li> <li>Duration         ● This event has no duration / end date     </li> <li>Affects free/busy         ● Yes (opaque: event status affects your free/busy)     </li> <li>No (transparent: event status does not affect your free/busy)</li> </ul> |    |
|                                              | Close                                                                                                    | /8 |

## Delete an event

You can delete an event which you think is not required in future.

To delete an event :

- Hover the mouse over the event title to be deleted from either Calendar view or List View.
- Click the Delete icon.

| + C                    | Show Calend        | (ar Vew            | ✓ ViewcAll                                                                                                    |                                        |               | + e                           | Show List View                      | View All                                                     |                                        |
|------------------------|--------------------|--------------------|----------------------------------------------------------------------------------------------------|----------------------------------------|---------------|-------------------------------|-------------------------------------|--------------------------------------------------------------|----------------------------------------|
| Day Week<br>June, 2014 |                    | ar Agenda          | Ge Te                                                                                                    |                                        | Oute: 🖬 + < > |                               | Month Year                          |                                                              | de To. Today : Select Date 📴 • 🤇 🗲     |
| Sunday                 | Monday<br>2        | Tuesday<br>3       | 4 5<br>Code Cecle<br>CONFIRED                                                                                   | Friday<br>6                            | Saturday<br>7 | Duration<br>5.00 pm - 6.00 pm |                                     | Task<br>Finday, June 13, 2014<br>My Upstates                 | Action<br>*<br>Edit Towning & Download |
| *                      | 9<br>Daily Update  | 10<br>Deily Update | 1 Monthly Meeting<br>Ceel Time: 4.00 PM - 5.02 PM<br>Deal Calendar calendar<br>Ceel Recurring Personal<br>Event | 13<br>Delly Updele                     | 34            | 5:00 pm - 6:00 pm             | <ul> <li>CONFIRMED. West</li> </ul> | Friday, June 20, 2014<br>My Updates<br>Friday, June 27, 2014 | •                                      |
| 15                     | 16<br>Daily Update | 17<br>Daily Update | Deal  View Details Col  Col  Col                                                                                | 20<br>Daily-Update                     | 21            |                               | > CONFIRMED Wee                     |                                                              |                                        |
| 22                     | 23<br>Daily Update | 24<br>Daily Update | 27 Edt<br>Del G Corr<br>Cel C Corr                                                                              | 27<br>Daily Update.<br>Monthly Meeting | 28            |                               | Delete Ev                           | ent icon on Li                                               | st View Page                           |
| 29                     | 00<br>Daily Update |                    |                                                                                                    |                                        |               |                               |                                     |                                                              |                                        |
| De                     | lete Ev            | ent ico            | n on Calendar \                                                                                                 | /iew Pa                                | ade           | -                             |                                     |                                                              |                                        |

- Choose the All option to delete all the recurrences of that event.
- OR choose the Instance option to delete the current instance of the event.

| Delete Event | ×     |
|--------------|-------|
| O All        |       |
| 🔿 Instance   |       |
|              |       |
|              | Close |

Delete Event message box

• Click the Ok button to delete that event permanently from your calendar.

| Delete all rec              | urrences of this event? | ra Da | iy Updat<br>Delete           | this instance of event? | ra Dal |
|-----------------------------|-------------------------|-------|------------------------------|-------------------------|--------|
|                             | Cancel                  |       |                              | OK Cancel               |        |
| Delete Event  All  Instance |                         | ×     | Delete Event<br>All Instance |                         | X      |
|                             | I                       | Close |                              |                         | Close  |

### Schedule a meeting

You can schedule an event to meet your colleagues for discussion on certain topic. Meeting requests must have one or more attendees and one originator (usually the current user) who schedules an event.

- Pre-scheduling an event or meeting, you should decide attendees for the event and verify their Free/Busy status.
- As per suitable Date/Time and Place for all the attendees, you can Schedule a meeting and send meeting request or invitation
- These meeting requests are sent in the Inbox folder of the default calendar of all the Attendees.
   Where, all the attendees process these meeting requests manually or automatically as per preferences.
- Scheduling responses to external users go to the outbox. They may be immediately processed and at some point removed from the outbox.

# Schedule a meeting and send invitation

1. On calendar, click the add button and select Schedule Meeting from the list box. Or

Click any date box in your calendar and select Schedule Meeting from the list box. Or

Click any box in Free/Busy map. The Schedule Meeting/task page is displayed.

- 2. Add New Attendees as the participants for the meeting.
  - i. Type in an email id of the attendees in Add Attendees box.

The auto complete address book feature suggest the matching email ids present in address book.

ii. Specify the Role of the attendee from list box whether required participant, optional participant, chair or non-participant.

iii. Select the Status from list box whether needs action, accepted, declined, tentative, delegated.

iv. Click the Add button to add the user to the attendee list.

The Free/busy schedule for all attendees displays available time for all attendees in the list. You can schedule the meeting as per their availability.

If you are adding any external user (User from other domain) you need to confirm his/her Free/Busy status. As Free/Busy schedule for external users is not displayed.

| Add Event     |         |               |         |      |          |    |   |   |    |       | ×        |
|---------------|---------|---------------|---------|------|----------|----|---|---|----|-------|----------|
| Add New Att   | endees  |               |         |      |          |    |   |   |    |       |          |
| Attendees:    | john.sr | mith@mith     | i.com » | E    |          |    |   |   |    |       |          |
| (ii) Role:    | Requir  | ed Particip   | ant     |      |          |    |   |   |    |       | •        |
| (iii) Status: | Needs   | Action        |         |      |          |    |   |   |    |       | •        |
| -             |         |               |         |      |          |    |   |   |    | (iv)  | Add      |
| Attendees     |         |               |         |      |          |    |   |   |    | _     |          |
| Attendee      |         | Role          | Stat    | us   |          |    |   |   |    |       |          |
| minali@mi     | thi.com | Chair         | Acce    | pted | <b>T</b> |    |   |   |    |       |          |
| Free          | busy Fo | r : All Atter | ndees   |      |          |    |   |   |    |       |          |
|               |         |               |         |      |          |    |   |   | PM |       |          |
| 12            | 2       | 4             | 6       | 8    | 10       | 12 | 2 | 4 | 6  | 8     | 10       |
| 5-11          |         |               |         |      |          |    |   |   |    |       |          |
| 5-12          |         |               |         |      |          |    |   |   |    |       |          |
|               |         |               |         |      |          |    |   |   |    | Close | Continue |

#### Schedule Meeting

3. Once all the attendees are decided, click the Continue button to provide further details.

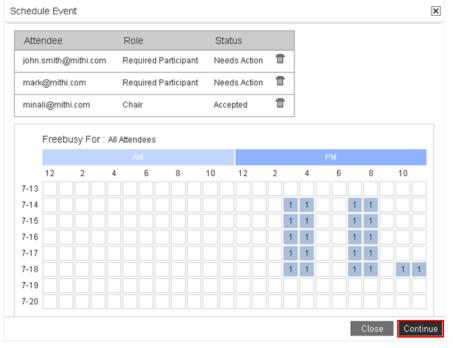

Schedule Meeting

- 4. Provide the meeting preferences like Basic, Details, Recurrence information.
- 5. Select the Scheduling tab to confirm the list of attendees. Edit Attendees if required.

Save the meeting schedule.

Or

Save & send invitations to all the participants. Or

Cancel the scheduling to exit the procedure.

| Basic<br>Details | Attendees            |                      |              |  |
|------------------|----------------------|----------------------|--------------|--|
| Recurrence       | Attendee             | Role                 | Status       |  |
| Bcheduling       | jane@mithi.com       | Required Participant | Needs Action |  |
|                  | john.smith@mithi.com | Required Participant | Needs Action |  |
|                  | mark@mithi.com       | Required Participant | Needs Action |  |
|                  | minali@mithi.com     | Chair                | Accepted     |  |
|                  |                      |                      |              |  |

Schedule Meeting More Details

• All the attendees on same domain receive invites in the Inbox folder of the calendar application.

| <b>mithi</b> software |                                         | Mithi Home Page   Bugotta   Training Agenda | mth@mithi.com • 🐋          |
|-----------------------|-----------------------------------------|---------------------------------------------|----------------------------|
|                       | + C Show Catendar View • View:All       | Tasks                                       | & Reminders +              |
|                       | Day Week Month Year Agenda Inbox Outbox |                                             |                            |
|                       | Inbox                                   | Go To: Today Select Date: 101 + < > Then    | e are no tasks to display. |
| Calendars & Folders * | mark@mithi.com                          | unprocessed 2014-07-09 05:18                |                            |
| All                   | Meeting sceduled by Mark 9 July         |                                             |                            |
| 🖌 calendar            | kate@mithi.com                          | processed 2014-05-30 10:41                  |                            |
| Mark_Gates            |                                         |                                             |                            |
| Personal Cale         | mark@mithi.com                          | processed 2014-06-12 10:21                  |                            |
|                       |                                         |                                             |                            |
|                       |                                         |                                             |                            |

Schedule Meeting Invitations

All the participants on external domain get email invite which they can process further.
 From Baya version 3.20, all the participants on external domain get email invite/update when you schedule/update a meeting using any mobile/desktop client

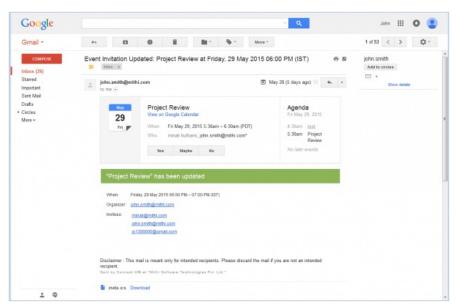

Schedule Meeting Invitations for external domain users

Attendees process the invitations received in their Inbox folder of Calendar application to decide their status for the event. The updated status of attendees is sent to the Calendar Inbox of organizer and all the other attendees of the event.

You or the organizer can resend the invitation to confirm the status of the event scheduled.

Once all the attendees confirm their attendance the event gets confirmed to be held on the date time and place mentioned in the event.

### Process a meeting request

- As per user scheduling/meetings preferences, meeting requests are processed automatically. If time is available for the incoming request it will be accepted, otherwise it will be declined. It is also possible to indicate that acceptances will be automatically processed; a meeting will have the attendee status updated automatically when the incoming response is an acceptance.
- You can process these meeting requests received in your Inbox manually to decide whether you want to accept, decline or make it a tentative plan. Also, you can delegate it or send a request suggesting change in suitable Date/Time for you.
   Accepting the meeting request
- 1. Go to the Inbox folder in the Calendar application.
- 2. Select to open the unprocessed meeting request.

Change Status of Meeting Request

- 3. Click the Change My Status link to update your meeting request status.
- 4. Decide the Action to be taken either
  - You can Reply As :

 Accepted to accept the event and send in your confirmation to the organizer and all the other attendees of the event.

– Declined to decline the event and send in your status to the organizer and all the other attendees of the event.

– Tentative to keep and send in the status of the event as tentative to the organizer and all the other attendees of the event.

| View Request                                                                                                    | ×             |
|----------------------------------------------------------------------------------------------------|---------------|
| Meeting Request (Update)<br>Organizer: minali@mithi.com                                                                                                    |               |
| Title:       Project Review         Calendar:       calendar         Description:       Not Described         Date & Time:       Jul 23, 2014 17:00 - Jul 23, 2014 18:00         Location:       Not Specified         Status:       CONFIRMED |               |
| Action:   reply as accepted  delegate  declined  counter (tentative erent date, time, and/or location)                                                                                                    |               |
| Comment                                                                                                    |               |
|                                                                                                    | Cancel Update |

Change Status of Meeting Request

• You can Delegate it to another user.

| View Request                   |                                                                                                    | ×             |
|--------------------------------|----------------------------------------------------------------------------------------------------|---------------|
| Meeting Req<br>Organizer: mina | uest (Update)<br>ali@mithi.com                                                                                                    |               |
| Date & Time:<br>Location:      |                                                                                                    |               |
| Action:                        | <ul> <li>reply as accepted </li> <li>delegate to kate@mithi.com</li> <li>(uri or account)</li> <li>counter (suggest a different date, time, and/or location)</li> </ul> |               |
| Comment                        |                                                                                                    | Cancel Update |

Change Status of Meeting Request

• You can Counter to send in your reply with comment suggesting new Date/Time/Location.

| View Request   |                                                                                               |
|----------------|-----------------------------------------------------------------------------------------------|
|                | <ul> <li>counter (suggest a different date, time, and/or location)</li> </ul>                 |
| New Date/Time: | All Day Event                                                                                 |
|                | Start:         Date         Jul         ▼         23 ▼         2014         17 ▼         00 ▼ |
|                | End: O Date                                                                                   |
|                | Duration      0 days 1 hours 0 minutes OR      0 weeks                                        |
|                | This event has no duration / end date                                                         |
| New Location   | Choose Select                                                                                 |
| Comment        |                                                                                               |
|                | Cancel Update                                                                                 |

5. Set up alarm

You can set up alarms for the calendar events and meetings using Baya. The alarms will be sent you in the form of email alerts, ensuring that you are alerted about the event even if you are not logged into your calendar client.

The sections below describe how to set the alarms from different calendar views.

The last section also describes the email format for the alert.

#### Setting alarm from the calendar view

- Go to the calendar and choose the Calendar view
- Click the event/meeting scheduled and select the Set Alarm option.

| + G         | Show Calenda       | ar View                                                                                                    |       | View:All                         |                           |                 |             |  |
|-------------|--------------------|----------------------------------------------------------------------------------------------------|-------|----------------------------------|---------------------------|-----------------|-------------|--|
| Day Week    | Month Yea          | ar Agenda                                                                                                    | Inbo  | x Outbox                         | (                         |                 |             |  |
| October, 2  | 014                |                                                                                                    |       |                                  | Go 1                      | o: Today Select | Date: 🛅 🔻 < |  |
| Sunday      | Monday             | Tuesday                                                                                                    | W     | /ednesday                        | Thursday                  | Friday          | Saturday    |  |
|             |                    |                                                                                                    | 1     |                                  | 2                         | 3               | 4           |  |
|             |                    |                                                                                                    | Daily | Updates                          | Daily Updates             | Daily Updates   |             |  |
|             |                    |                                                                                                    | Quic  | CO                               | NFIRMED                   | Quick Review    |             |  |
|             |                    |                                                                                                    |       | Quick Rev                        | iew                       |                 |             |  |
| 5           | 6                  | 6 7                                                                                                    |       |                                  | PM - 5:00 PM              | 10              | 11          |  |
|             | Daily Updates      | Daily Updates                                                                                                    | Daily | Calendar: ca                     | alendar<br>rring Personal | Daily Updates   | Customer Tr |  |
|             | Quick Review       | Quick Review                                                                                                    | Quic  |                                  | rnng Personal             | Quick Review    | Customer Tr |  |
|             |                    |                                                                                                    |       |                                  |                           | Customer Tr     |             |  |
| 12          | 13                 | 14                                                                                                    | 15    | <ul> <li>View Details</li> </ul> |                           | 17              | 18          |  |
| Customer Tr | Event from tab (3) | Daily Updates                                                                                                    | Daih  | ↓ Downlo                         | ad                        | Daily Updates   | 10          |  |
| ousioner n  | Daily Updates      | Quick Review                                                                                                    | Quic  |                                  |                           | Quick Review    |             |  |
|             | Quick Review       | QUICK REVIEW                                                                                                    | GUIC  | J# Edit                          |                           | QUICK REVIEW    |             |  |
|             | QUICK Review       |                                                                                                    |       | 🗗 Сору                           |                           |                 |             |  |
| 19          | 20                 | 21                                                                                                    | 22    | 📅 Delete                         |                           | 24              | 25          |  |
|             | Daily Updates      | Daily Updates                                                                                                    | Daily | -                                |                           | Daily Updates   |             |  |
|             | Quick Review       | Quick Review                                                                                                    | Quic  | Set Alar                         | m                         | Quick Review    |             |  |
|             |                    |                                                                                                    |       | .//                              |                           |                 |             |  |
| 26          | 27                 | 28                                                                                                    | 29    | 9                                | 30                        | 31              |             |  |
|             | Daily Updates      | Daily Updates                                                                                                    | Daily | / Updates                        | Daily Updates             | Daily Updates   |             |  |
|             | Quick Review       | Quick Review                                                                                                    | Quic  | k Review                         | Quick Review              | Quick Review    |             |  |
|             |                    | and the second second s | GUITO |                                  |                           |                 |             |  |

# Setting alarm from the list view

- Choose the List view
- Choose the event/meeting scheduled from the list and select the Set Alarm option.

| + C Ist               | how List View 🗷            | View:All                               |
|-----------------------|----------------------------|----------------------------------------|
| Day Week Mor          | nth Year Agenda Int        | box Outbox                             |
| Week of Octobe        | r 12, 2014                 | Go To: Today Select Date: 🛍 💌 < 🗲      |
| Duration              | Task                       | Action                                 |
|                       | Sunday,                    | r, October 12, 2014 +                  |
| « 10/11 - 1:00 am »   | CONFIRMED: Customer Traini | ing                                    |
|                       | Monday                     | r, October 13, 2014 +                  |
| 10:00 am - 11:00 am » | CONFIRMED: Event from tab  | تتا<br>ا                               |
| 2:00 pm - 3:00 pm »   | CONFIRMED: Daily Updates   |                                        |
| 4:00 pm - 5:00 pm »   | CONFIRMED: Quick Review    |                                        |
|                       | Tuesday                    | y, October 14, 2014 +                  |
| 2:00 pm - 3:00 pm »   | CONFIRMED: Daily Updates   | 🖋 Edit 🖋 Set Alarm 👕 Delete 坐 Download |
| 4:00 pm - 5:00 pm »   | CONFIRMED: Quick Review    | Set Alarm                              |
|                       | Wednesda                   | ay, October 15, 2014 +                 |
| 2:00 pm - 3:00 pm »   | CONFIRMED: Daily Updates   |                                        |
| 4:00 pm - 5:00 pm »   | CONFIRMED: Quick Review    |                                        |

#### Setting alarm time

• On clicking on the Set Alarm menu option, a dialog box will pop-up, giving you different time options at which to receive the alarm.

Select an appropriate time and click on Save.

| Set Alarm         | ٥                              | < |
|-------------------|--------------------------------|---|
| Set alarm for: No | Alarm 😋                        | ) |
|                   | Close Save                     |   |
| Set Alarm         |                                | × |
| Set alarm for:    | No Alarm                       |   |
|                   | No Alarm                       |   |
|                   | 5 Minutes Before Event Starts  |   |
|                   | 15 Minutes Before Event Starts |   |
|                   | 1 Hour Before Event Starts     |   |
|                   | 1 Day After Event Ends         |   |
|                   | 1 Day Before Event Starts      |   |
|                   | 5 Minutes After Event Ends     |   |
|                   | 1 Hour After Event Ends        |   |
|                   | The Moment The Event Starts    |   |
|                   | The Moment The Event Ends      |   |

Baya will send an email alert to you and the other calendar subscribers at the selected time.

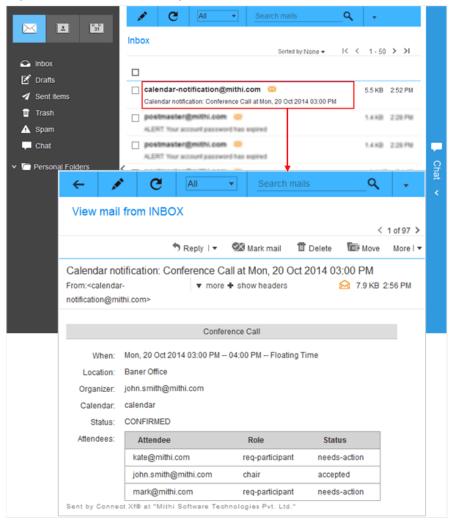

# View calendar entries

You can view the calendar entries in various ways. You can view details of a particular calendar entry on a particular day or view calendar entries for a particular week or month.

To view calendar entries:

 By default, Baya displays All the calendar entries present in your default calendar, folders, subscribed calendars and folders.

| +                     | e           | Show Caler   | dar View     | View All     |              |               |               | Tasks & Reminders            |
|-----------------------|-------------|--------------|--------------|--------------|--------------|---------------|---------------|------------------------------|
|                       | / Week      |              | ear Agenda   |              |              |               |               |                              |
|                       |             | Month Y      | ear Agenda   | INDEX OUTED  |              |               |               | <u>ц</u>                     |
| Calendars & Folders * | y, 2014     |              |              |              | Go To        | Today Select  | Date: 🛍 🔹 < 🗲 | Send DailyStart7/1/14        |
| St.                   | inday       | Monday       | Tuesday      | Wednesday    | Thursday     | Friday        | Saturday      | Task createStart7/9/14       |
|                       |             |              | 1            | 2            | 3            | 4             | 5             | Monthly Status -Start7/19/14 |
| calendar              |             |              | Event in Joh | Event in Joh | Event in Joh | Event in Joh  |               |                              |
| Mark_Gabes            |             |              |              |              | mark         | mark          |               |                              |
| Personal Cale •       |             | 7            | 8            | 9            | 10           | 11            | 12            |                              |
|                       | yul, 8 gri  | Event in Joh | Event in Joh | Meeting 9 Ju | Event in Joh | Customer Tra. | Customer      |                              |
|                       | 19 1 2017   | mark         | mark         | Meeting sced | mark         | Event in Joh  | Tra           |                              |
| Birthdays             |             |              |              | Event in Joh |              | mark          |               |                              |
|                       |             |              |              | mark         |              |               |               |                              |
| 13                    |             | 14           | 15           | 16           | 17           | 18            | 19            |                              |
|                       |             | Event in Joh | Event in Joh | Event in Joh | Event in Joh | Event in Joh  |               |                              |
|                       |             | mark         | mark         | mark         | mark         | mark          |               |                              |
| 20                    |             | 21           | 22           | 23           | 24           | 25            | 26            |                              |
|                       |             | Event in Joh | Event in Joh | Event in Joh | Event in Joh | Event in Joh  | test          |                              |
|                       |             | mark         | mark         | mark         | mark         | mark          |               |                              |
|                       |             |              |              |              |              |               |               |                              |
| 27                    |             | 28           | 29           | 30           | 31           |               |               |                              |
|                       | nly Meeting | Event in Joh | Event in Joh | Event in Joh | Event in Joh |               |               |                              |
| Month                 | nly Meeting | mark         | mark         | mark         | mark         |               |               |                              |
|                       |             |              |              |              |              |               |               |                              |
|                       |             |              |              |              |              |               |               |                              |
|                       |             |              |              |              |              |               |               |                              |
|                       |             |              |              |              |              |               |               |                              |
|                       |             |              |              |              |              |               |               |                              |
|                       |             |              |              |              |              |               |               |                              |

Figure: Calendar View

• You can select the specific Calendar/calendars to view calendar entries in that particular calendar/calendars only.

| <b>mithi</b> software |                                    |             |           |                | Mithi Home Pa       | age   Bugzilla   Trai | ning Agenda     | 🔅 john.smith@mithi.com • 💉 |
|-----------------------|------------------------------------|-------------|-----------|----------------|---------------------|-----------------------|-----------------|----------------------------|
| 8 B B                 | + e                                | Show Calend | lar View  | View:All       |                     |                       |                 | Tasks & Reminders          |
|                       | Day Week                           | Month Ye    | ar Agenda | Inbox Outbox   | ¢.                  |                       |                 |                            |
|                       | July, 2014                         |             |           |                | Go To               | Today Select          | one: 1891 + < → | Task createStart7/9/14     |
| Calendars & Folders * | Sunday                             | Monday      | Tuesday   | Wednesday      | Thursday            | Friday                | Saturday        |                            |
| All                   |                                    |             | 1         | 2              | 3                   | 4                     | 5               |                            |
| calendar              |                                    |             |           | kate           | Code Circle         | Code Circle copy      |                 |                            |
| S kale                |                                    |             |           |                | kate                | kate                  |                 |                            |
|                       |                                    |             |           |                | mark                | mark                  |                 |                            |
| Mark_Gates            | 6                                  | 7           | 0         | 9              | 10                  | 11                    | 12              |                            |
| Personal Cale         |                                    | kate        | kate      | Meeting sced   | Code Circle         | Customer Tra          | _Customer Tra_  |                            |
| Anniversaries         |                                    | mark        | mark      | kate           | kate                | Code Circle copy      |                 |                            |
| Birthdays             |                                    |             |           | mark           | mark                | kate                  |                 |                            |
|                       |                                    |             |           |                |                     | mark                  |                 |                            |
|                       | 13                                 | 14          | 15        | 16             | 17                  | 18                    | 19              |                            |
|                       |                                    | kate        | kate      | kate           | Code Circle         | Code Circle copy      |                 |                            |
|                       |                                    | mark        | mark      | mark           | kate                | kate                  |                 |                            |
|                       |                                    |             |           |                | mark                | mark                  |                 |                            |
|                       | 20                                 | 21          | 22        | 23             | 24                  | 25                    | 26              |                            |
|                       |                                    | kate        | kate      | kate           | Code Circle         | Code Circle copy      |                 |                            |
|                       |                                    | mark        | mark      | mark           | kate                | kate                  |                 |                            |
|                       |                                    |             |           | Project Review | mark<br>No Title    | mark                  |                 |                            |
|                       |                                    |             |           |                |                     |                       |                 |                            |
|                       | 27                                 | 28          | 29        | 30             | 31                  |                       |                 |                            |
|                       | Monthly Meeting<br>Monthly Meeting | kate        | kate      | kate<br>mark   | Code Circle<br>kate |                       |                 |                            |
|                       | woneny sleeping                    | mark        | mark      | mark           | mark                |                       |                 |                            |
|                       |                                    |             |           |                |                     |                       |                 |                            |

Figure: Calendar View

# Define a calendar view

You can choose the Preferred View to check the calendar entries viz Calendar view, Free/Busy view or List view. You can select the view from a dropdown at the top.

#### Calendar View

In Calendar view, you can view the calendar entries of a particular Week, Month, or Year. The Day, Agenda, Inbox and Outbox entries are not shown in Calendar format. The Calendar View with current Week entries is the default view whenever you open calendar.

|                                       | + C<br>ay Week     | Show Calend                |                            | View.All     Inbox Outbox         | ¢                          |                                    |                    | Tasks & Reminders            |
|---------------------------------------|--------------------|----------------------------|----------------------------|-----------------------------------|----------------------------|------------------------------------|--------------------|------------------------------|
|                                       | uly, 2014          |                            |                            |                                   | Go To                      | Today Select                       | Date: 🛍 🗸 🗸 🗲      | Send DailyStart7/1/14        |
|                                       | Sunday             | Monday                     | Tuesday                    | Wednesday                         | Thursday                   | Friday                             | Saturday           | Task create0tart7/0/14       |
| i calendar<br>Mark_Gates              |                    |                            | 1<br>Event in Joh          | 2<br>Event in Joh                 | 3<br>Event in Joh<br>mark  | 4<br>Event in Joh<br>mark          | 5                  | Monthly Status -Start7/19/14 |
| Personal Cale • e<br>Anniversaries Mo | eting 9 July       | 7<br>Event in Joh<br>mark  | 8<br>Event in Joh<br>mark  | 9<br>Meeting 9 Ju<br>Meeting sced | 10<br>Event in Joh<br>mark | 11<br>Customer Tra<br>Event in Joh | 12<br>Customer Tra |                              |
| e Birthdays                           |                    |                            |                            | Event in Joh<br>mark              |                            | mark                               |                    |                              |
| ,                                     | 13                 | 14<br>Event in Joh<br>mark | 15<br>Event in Joh<br>mark | 16<br>Event in Joh<br>mark        | 17<br>Event in Joh<br>mark | 18<br>Event in Joh<br>mark         | 19                 |                              |
| -                                     | 10                 | 21                         | 22                         | 23                                | 24                         | 25                                 | 26                 |                              |
|                                       |                    | Event in Joh<br>mark       | Event in Joh<br>mark       | Event in Joh<br>mark              | Event in Joh<br>mark       | Event in Joh<br>mark               | test               |                              |
|                                       | 7<br>nthly Meeting | 28<br>Event in Joh         | 29<br>Event in Joh         | 30<br>Event in Joh                | 31<br>Event in Joh         |                                    |                    |                              |
|                                       | nthly Meeting      | mark                       | mark                       | mark                              | mark                       |                                    |                    |                              |
|                                       |                    |                            | •                          |                                   | -                          | P                                  |                    |                              |

Figure: Calendar View

#### Free/Busy view

- In Free/Busy view, you can see a grid indicating free and allocated time without event details for the selected time period.
- If you hover the mouse over the busy box of the map, you get total count of busy and tentative events allocated for that time.
- You can click any box to add an event to the calendar but edit/modify events from this map is not allowed.
- You can choose the time span i.e free/busy events allocated for Week or Month, but not for Day and Year time periods.
- Verify free/busy status of any user on your domain

You can check the Free/Busy status of any user on your domain.

- In the View user's free/busy map box, specify an email-id of the person whose schedule you wish to check.
- Then, click the Submit button to view the map for that person.
- Baya allows you to view free/busy map of all users on your domain.

| <b>mithi</b> software | MDH Home Page   Bugdha   Training Agenda                                    |     |
|-----------------------|-----------------------------------------------------------------------------|-----|
| 82 E 🔀                | + C FitoerFreeBury View All Tasks & Reminders                               |     |
|                       |                                                                             |     |
|                       | July, 2014 0a Te: Today Select Date: IBB • < > There are no tasks to displa | av. |
| Calendars & Folders • | View user's feelbusy; Bubmit                                                | .,. |
| II                    |                                                                             |     |
| 🗹 calendar            | Freebusy For : john.smith@mithi.com                                         |     |
| Mark_Gates            | AM PM                                                                       |     |
| El Personal Cale      | 12 2 4 6 8 10 12 2 4 6 8 10                                                 |     |
| Anniversaries         | М                                                                           |     |
|                       |                                                                             |     |
| 🖬 Birthdays           | 73                                                                          |     |
|                       |                                                                             |     |
|                       |                                                                             |     |
|                       |                                                                             |     |
|                       | 11                                                                          |     |
|                       |                                                                             |     |
|                       | 74 1 1 1 1 1 1 1 1 1 1 1 1 1 1 1 1 1 1 1                                    |     |
|                       | 7.10                                                                        |     |
|                       |                                                                             |     |
|                       | 7-12                                                                        |     |
|                       | 7/3 7/4 1 1                                                                 |     |
|                       | 715                                                                         |     |
|                       | 746                                                                         |     |
|                       | 747 1 1 1                                                                   |     |
|                       | 7-18                                                                        |     |
|                       | 7.19                                                                        |     |
|                       | 7.20                                                                        |     |
|                       | 7-21                                                                        |     |
|                       | 7-22                                                                        |     |
|                       | 7.23                                                                        |     |
|                       | 7-24                                                                        |     |

Figure: Free/Busy Time Map

#### List view

- The List view shows the events for the selected time period in serial list starting from older event to newer event.
- The List view is the default & only view for the Day time period and the Agenda, Inbox and Outbox views. The Week and Month time periods can also be viewed in List view. However the Year time period cannot be viewed in list format.
- You can click the event title from the row to view complete details of that event or click the Download link to save the event in .ics format on your machine.

| <b>mithi</b> software   |         |           |             |             |          |         |              | Mithi Home Page   Bugzilla   Training Agenda |   |
|-------------------------|---------|-----------|-------------|-------------|----------|---------|--------------|----------------------------------------------|---|
|                         | +       | G         | Show List V | ew.         | ٠        | ] Vi    | iew:All      |                                              |   |
|                         |         |           | Month Ye    | ar Ag       | jenda in | box     | Outbox       | Go To: Today SelectDate: 脑I * く              |   |
| 🖬 Calendars & Folders 🔻 | D       | uration   |             |             | Tas      | k       |              | Action                                       |   |
| 🔽 calendar              |         |           |             |             | Mond     | ay, Ju  | ly 21, 2014  |                                              | + |
| 🖬 kate                  | 2:00 pm | - 3:00 pm |             | D: kate     |          |         |              | 🖄 Download                                   |   |
| Mark_Gates              | 2:00 pm | - 3:00 pm | » CONFIRME  | D: mark     |          |         |              |                                              |   |
| Personal Cale           |         |           |             |             | Tuesd    | lay, Ju | ily 22, 2014 | 1                                            | + |
|                         | 2:00 pm | - 3:00 pm | » CONFIRME  | D: kate     |          |         |              |                                              |   |
|                         | 2:00 pm | - 3:00 pm | » CONFIRME  | D: mark     |          |         |              |                                              |   |
|                         |         |           |             |             | Wednes   | sday, . | July 23, 20  | 14                                           | + |
|                         | 2:00 pm | - 3:00 pm | » CONFIRME  | D: kate     |          |         |              |                                              |   |
|                         | 2:00 pm | - 3:00 pm | » CONFIRME  | D: mark     |          |         |              |                                              |   |
|                         | 5:00 pm | - 6:00 pm | » CONFIRME  | D: Project  | Review   |         |              |                                              |   |
|                         |         |           |             |             | Thurse   | day, Ju | uly 24, 201  | 4                                            | + |
|                         | 4:00 pm | - 5:00 pm | » CONFIRME  | D: Code C   | lircle   |         |              |                                              |   |
|                         | 2:00 pm | - 3:00 pm | » CONFIRME  | D: kate     |          |         |              |                                              |   |
|                         | 2:00 pm | - 3:00 pm | » CONFIRME  | D: mark     |          |         |              |                                              |   |
|                         | 4:0     | mq 0(     | CONFIRME    | D: No Title |          |         |              |                                              |   |

Figure: List View

# Choose the Preferred period to view the calendar entries

#### DAY

- It shows all the events / appointments next to the scheduled time.
- You can click the event title to view the complete details of the event or click the respective links to Edit, Download or Delete that particular event.

| <b>mithi</b> software    |                                                                  | Mithi Home Page   Bugolla   Training Agenda | 🔅 john.smith@mithi.com • 💉 |
|--------------------------|------------------------------------------------------------------|---------------------------------------------|----------------------------|
| 82 E 191                 | + C Show Calendar View View All                                  |                                             | Tasks & Reminders -        |
| 🖼 Calendars & Folders 🔹  | Day Week Month Year Agenda Inbox Outbox<br>Friday, July 25, 2014 | Go To: Today Select Date: 189 + < >         | Send DailyStatt7/25/14     |
| All                      | Duration Task 10:00 am - 11:00 am > CONFIRMED: Group Discussion  | Action<br>✓ Edit 菅 Delete ± Download        |                            |
| 🖸 calendar<br>🖸 kale     | 400 pm + 5:00 pm > CONFIRMED Show Event bopy                     |                                             |                            |
| Mark_Gates Personal Cale | 2:00 pm - 3:00 pm > CONFIRMED: Project Status Meeting            |                                             |                            |
|                          | 2:00 pm - 3:00 pm > CONFIRMED: Product Presentation Review       |                                             |                            |
|                          |                                                                  |                                             |                            |
|                          |                                                                  |                                             |                            |
|                          |                                                                  |                                             |                            |

Figure: See calendar entry for a particular day in the Day view

#### WEEK

- It shows all the calendar entries for the selected week. A box for each day is displayed with the entries in the respective boxes.
- You can click any date box to add an event to the calendar or schedule a meeting.
- Also, hover the mouse over any calendar entry in the box to view its complete details or download, edit, copy, or delete that entry.

| <b>mithi</b> software |            |                     |                     |                     | Mithi Home P         | age   Bugzilla   Trai |              | 🌣 john smith@mithi.com • |
|-----------------------|------------|---------------------|---------------------|---------------------|----------------------|-----------------------|--------------|--------------------------|
|                       | + C        | Show Calend         | lar View            | View:All            |                      |                       |              | Tasks & Reminders +      |
|                       | Day Week   | Month Yes           | ar Agenda           | Inbox Outbox        |                      |                       |              |                          |
|                       | Week of Ju | ily 20, 2014        |                     |                     | Go T                 | : Today Select C      | ute: 昭 • < > | Send DailyStart 7/21/14  |
| Calendars & Folders * | Sunday     | Monday              | Tuesday             | Wednesday           | Thursday             | Friday                | Saturday     |                          |
| All                   | 20         | 21                  | 22                  | 23                  | 24                   | 25                    | 26           |                          |
| 🖬 calendar            |            | Group<br>Discussion | Group<br>Discussion | Group<br>Discussion | Group<br>Discussion  | Group<br>Discussion   |              |                          |
| zi kate               |            | Product Pres        | meeting             | Product Pres        | Code Circle          | Code Circle copy      |              |                          |
| Mark_Gales            |            | Product Pres        | Product Pres        | Product Pres        | Product Pres         | Review                |              |                          |
| E Personal Cale       |            |                     | Presentation        | Project Review      | Product Pres         | Product Pres          |              |                          |
|                       |            | 20 4                | Id Event            |                     | No Title<br>No Title |                       |              |                          |
|                       |            | at s                | hedule Event        |                     |                      |                       |              |                          |
|                       |            |                     |                     |                     |                      |                       |              |                          |
|                       |            |                     |                     |                     |                      |                       |              |                          |
|                       |            |                     |                     |                     |                      |                       |              |                          |
|                       |            |                     |                     |                     |                      |                       |              |                          |
| J                     |            |                     |                     |                     |                      |                       |              |                          |

Figure: See calendar entry for a particular week in the Weekly view

#### MONTH

It shows all entries for month. A box for each day is displayed with the entries in the respective boxes.

| Day We                |              | 'ear Agenda  | Inbox Outbo  |              |              |               |                                                    |
|-----------------------|--------------|--------------|--------------|--------------|--------------|---------------|----------------------------------------------------|
| Calendara & Enidera V |              |              |              |              |              | Date: 🛍 🔹 < 🗲 | Send DailyStart 7/1/14                             |
| Sunday                | Monday       | Tuesday      | Wednesday    | Thursday     | Friday       | Saturday      | Task createStart7/9/14 Monthly Status -Start7/19/1 |
|                       |              | 1            | 2            | 3            | 4            | 5             | Monthly status -statument                          |
| calendar              |              | Event in Joh | Event in Joh | Event in Joh | Event in Joh |               |                                                    |
| Mark_Gates            |              |              |              | mark         | mark         |               |                                                    |
| Personal Cale • 6     | 7            | 8            | 9            | 10           | 11           | 12            |                                                    |
| Meeting 9 July        |              | Event in Joh | Meeting 9 Ju | Event in Joh | Customer Tra | Customer      |                                                    |
|                       | mark         | mark         | Meeting sced | mark         | Event in Joh | Tra           |                                                    |
|                       |              |              | Event in Joh |              | mark         |               |                                                    |
|                       |              |              | mark         |              |              |               |                                                    |
| 13                    | 14           | 15           | 16           | 17           | 18           | 19            |                                                    |
|                       | Event in Joh | Event in Joh | Event in Joh | Event in Joh | Event in Joh |               |                                                    |
|                       | mark         | mark         | mark         | mark         | mark         |               |                                                    |
|                       |              |              |              |              |              |               |                                                    |
| 20                    | 21           | 22           | 23           | 24           | 25           | 26            |                                                    |
|                       | Event in Joh | Event in Joh | Event in Joh | Event in Joh | Event in Joh | test          |                                                    |
|                       | mark         | mark         | mark         | mark         | mark         |               |                                                    |
| 27                    | 28           | 29           | 30           | 31           |              |               |                                                    |
| Monthly Meeting       |              | Event in Joh | Event in Joh | Event in Joh |              |               |                                                    |
| Monthly Meeting       |              | mark         | mark         | mark         |              |               |                                                    |
|                       | -            |              |              |              |              |               |                                                    |
|                       |              |              |              |              |              |               |                                                    |
|                       |              |              |              |              |              |               |                                                    |
|                       |              |              |              |              |              |               |                                                    |
|                       |              |              |              |              |              |               |                                                    |
|                       |              |              |              |              |              |               |                                                    |
|                       |              |              |              |              |              |               |                                                    |

Figure: See calendar entry for a particular month in the Monthly view

#### YEAR

It shows the calendar for the complete year, with the current day highlighted. You can click any month or the date to view calendar entries for that particular month/date.

| <b>mithi</b> software |                                                | Mithi Ho                                           | ime Page   Bugzilla   Training Agenda            | 🤣 john smitri@mitril.com + 💉  |
|-----------------------|------------------------------------------------|----------------------------------------------------|--------------------------------------------------|-------------------------------|
| × = #                 | + C Show Calendar V                            |                                                    |                                                  | Tasks & Reminders             |
|                       | Day Week Month Year                            | Agenda Inbox Outbox                                |                                                  |                               |
|                       | 2014                                           |                                                    | Go To: Today Select Date: 📾 🔹 < 🗲                | Monthly Status -Start 6/19/14 |
| Calendars & Folders • |                                                |                                                    |                                                  | Send DailyStart 6/20/14       |
| "                     | January                                        | February                                           | March                                            | Product PreStart.6/27/14      |
| calendar              | Sun Mon Tue Wed Thu Fri Sat                    | Sun Mon Tue Wed Thu Fri Sat                        | Sun Mon Tue Wed Thu Fri Sat                      | Task createStart 7/8/14       |
| Mark_Gates            | 2 5 6 7 8 9 10 11                              | 6 2 3 4 5 6 7 8                                    | 10 2 3 4 5 6 7 8                                 |                               |
| Personal Cale         | 3 12 13 14 15 16 17 18                         | 7 9 10 11 12 13 14 15                              | 11 9 10 11 12 13 14 15                           |                               |
| Personal Cale         | 4 19 20 21 22 23 24 25                         | 8 16 17 18 19 20 21 22                             | 12 16 17 18 19 20 21 22                          |                               |
|                       | 5 26 27 28 29 30 31                            | 9 23 24 25 26 27 28                                | 13 23 24 25 26 27 28 29<br>14 30 31              |                               |
|                       |                                                |                                                    | 10 00 01                                         |                               |
|                       | April                                          | May                                                | June                                             |                               |
|                       | Sun Mon Tue Wed Thu Fri Sat                    | Sun Mon Tue Wed Thu Fri Sat                        | Sun Mon Tue Wed Thu Fri Sat                      |                               |
|                       | 14 1 2 3 4 5<br>15 6 7 8 9 10 11 12            | 18 1 2 3<br>19 4 5 6 7 8 9 10                      | 23 1 2 3 4 5 6 7<br>24 0 9 10 11 12 13 14        |                               |
|                       | 15 6 7 0 9 10 11 12<br>16 13 14 15 16 17 10 19 | 29 11 12 13 14 15 16 17                            | 24 0 9 10 11 12 13 14<br>25 15 16 17 10 19 20 21 |                               |
|                       | 17 20 21 22 23 24 25 26                        | 21 10 19 20 21 22 23 24                            | 26 22 23 24 25 26 27 28                          |                               |
|                       | <b>18</b> 27 28 29 30                          | 22 25 26 27 28 29 30 31                            | 27 29 30                                         |                               |
|                       | July                                           | August                                             | September                                        |                               |
|                       | Sun Mon Tue Wed Thu Fri Sat                    | +                                                  | Sun Mon Tue Wed Thu Fri Sat                      |                               |
|                       | 27 1 2 3 4 5                                   | 31 1 2                                             | 36 1 2 3 4 5 6                                   |                               |
|                       | 28 6 7 8 9 10 11 12                            | 32 3 4 5 6 7 8 9                                   | 37 7 8 9 10 11 12 13                             |                               |
|                       | 29 13 14 15 16 17 18 19                        | 33 10 11 12 13 14 15 16                            | 38 14 15 16 17 18 19 20                          |                               |
|                       | 30 20 21 22 23 24 25 26<br>31 27 28 29 30 31   | 34 17 18 19 20 21 22 23<br>35 24 25 26 27 28 29 30 | 39 21 22 23 24 25 26 27<br>40 28 29 30           |                               |
|                       |                                                | 36 31                                              |                                                  |                               |
|                       |                                                |                                                    |                                                  |                               |
|                       | October                                        | November                                           | December                                         |                               |
|                       | Sun Mon Tue Wed Thu Fri Sat<br>40 1 2 3 4      | Sun Mon Tue Wed Thu Fri Sat                        | Sun Mon Tue Wed Thu Fri Sat<br>49 1 2 3 4 5 6    |                               |
|                       | 41 5 8 7 8 9 10 11                             | 45 2 3 4 5 6 7 8                                   | 50 7 8 9 10 11 12 13                             |                               |
|                       | 42 12 13 14 15 18 17 18                        | 46 9 10 11 12 13 14 15                             | <b>51</b> 14 15 16 17 18 19 20                   |                               |
|                       | 43 19 20 21 22 23 24 25                        | 47 16 17 18 19 20 21 22                            | 52 21 22 23 24 25 26 27                          |                               |
|                       | 44 26 27 28 29 30 31                           | 49 23 24 25 26 27 28 29<br>49 30                   | <b>\$3</b> 28 29 30 31                           |                               |

View special folder entries

#### AGENDA

It shows a read-only list of all the entries in next 7 days. You can Add Modify or Delete event from this screen.

| <b>mithi</b> software | Mithi Home Pape   Bugota   Training Apen                                                   | da       | 🤣 john.smitri@mitril.com • 💉   |  |  |  |  |
|-----------------------|--------------------------------------------------------------------------------------------|----------|--------------------------------|--|--|--|--|
| ⊠ ⊡ 🖼                 | + C ShowList View View All Day Week Manth Year Agenda Phoax Outbox                         |          | Tasks & Reminders              |  |  |  |  |
| Calendars & Folders • | July, 2014 On Te: Today Select Date: 103<br>CONFIRMED: Send Daily Status to Project Leader | * < >    | There are no tasks to display. |  |  |  |  |
| All                   | Thu, July 10, 2014                                                                         |          |                                |  |  |  |  |
| 🖌 calendar            | CONFIRMED: Event in John's Calendar                                                        | *        |                                |  |  |  |  |
| Mark_Gates            | Thu, July 10, 2014 10:00 AM - 11:00 AM                                                     |          |                                |  |  |  |  |
| Personal Cale         | CONFIRMED: mark                                                                            | *        |                                |  |  |  |  |
|                       | Thu, July 10, 2014 2:00 PM - 3:00 PM                                                       |          |                                |  |  |  |  |
|                       | CONFIRMED: Send Daily Status to Project Leader                                             | <u>*</u> |                                |  |  |  |  |
|                       | Fri, July 11, 2014                                                                         |          |                                |  |  |  |  |
|                       | CONFIRMED: Customer Training                                                               | *        |                                |  |  |  |  |
|                       | Fri, July 11, 2014 12:00 AM - Sat, July 12, 2014 1:00 AM                                   |          |                                |  |  |  |  |
| -                     | CONFIRMED: Event in John's Calendar                                                        | *        |                                |  |  |  |  |
|                       | Fri, July 11, 2014 10:00 AM - 11:00 AM                                                     |          |                                |  |  |  |  |
|                       | CONFIRMED: mark                                                                            | ÷        |                                |  |  |  |  |
| -                     | Fri, July 11, 2014 2:00 PM - 3:00 PM                                                       |          |                                |  |  |  |  |
|                       | CONFIRMED: Send Daily Status to Project Leader                                             | *        |                                |  |  |  |  |
|                       | Mon, July 14, 2014                                                                         |          |                                |  |  |  |  |
|                       | CONFIRMED: Event in John's Calendar                                                        | *        |                                |  |  |  |  |
|                       | Mon, July 14, 2014 10:00 AM - 11:00 AM                                                     |          |                                |  |  |  |  |
|                       | CONFIRMED: mark                                                                            | *        |                                |  |  |  |  |
|                       | Mon, July 14, 2014 2:00 PM - 3:00 PM                                                       |          |                                |  |  |  |  |
|                       | CONFIRMED: Send Daily Status to Project Leader                                             | <u>*</u> |                                |  |  |  |  |
|                       | Tue, July 15, 2014                                                                         |          |                                |  |  |  |  |
|                       | CONFIRMED: Event in John's Calendar                                                        | ٤        |                                |  |  |  |  |

Figure: See list of calendar entries in the Agenda View

#### INBOX and OUTBOX

Each user has an Inbox and an Outbox embedded in the Calendar application. Incoming scheduling requests always go to the Inbox of the calendar application. Scheduling responses to external users will go to the Outbox of the calendar. It may be immediately processed and at some point removed from the outbox.

You can process meeting requests received to the Inbox of the calendar application.

| <b>mithi</b> software                             |                                                                                                    | Mithi Home Page   Bugzilla   Tra | ining Agenda                        | 🤣 john.smith@mithi.com = 💙                         |
|---------------------------------------------------|----------------------------------------------------------------------------------------------------|----------------------------------|-------------------------------------|----------------------------------------------------|
| Calendars & Folders *                             | C         Ones List View         View AB           Day         Week         Month         Year         Agenda         Inibe x         Outbox           Inbox         mark@mthi.com         Meeting sceduled by Mark 9-July         View AB         View AB         View AB | Go To: Today Select              | Date: 189 + < ><br>2014-07-08 05:18 | Tasks & Reminders • There are no tasks to display. |
| Calendar     Mark_Gates     B Personal Cale     ■ | kate@mithi.com<br>mark@mithi.com                                                                                                    | processed                        | 2014-06-30 10:41                    |                                                    |
|                                                   |                                                                                                    |                                  |                                     |                                                    |

# Search for calendar entries

You can search for a particular entry in your calendar.

#### To search for entries on specific date:

- 1. Enter the date.
- Click the Go button.
   A list of all entries on that specific date is provided to you.

#### To search for today's entries:

Click the Today button.

A list of all entries marked for today is provided to you. **To search for a particular event:** 

- 1. Enter the search string in Search box.
- Click the Go button.
   The result is displayed to you.

# Manage calendars and folders

Baya Calendar includes a fully realized, standards-based personal calendar system. Personal calendars allow users to carry out all standard calendaring functions.

- You are provided with a set of default calendars created when you first log in.
  - One of these is the default calendar for events named calendar.
  - In addition, a set of special calendars are created, Inbox and Outbox. The inbox and outbox are used for scheduling meetings.
- You can create your events, tasks, or meeting set-ups in that calendar.
- You can create your own calendars in addition to the default calendar. This way you can categorize your personal and business events, tasks or meetings in various calendars created by you.
- Also, you are allowed to subscribe the calendars of other users on the domain.

# Add a calendar/folder

1. On the left pane, hover the mouse over the Calendars & Folders heading and click the down arrow next to it.

Select the Add Calendar option from the menu.

Note: Folder is a collection of calendars. You can create a folder within which you can add calendars in order to keep your events organized.

| 3 12 131                                                                                                    | + C    | Show Calen | dar View   | View.All    |              |                |               | Tasks & Reminders           |
|----------------------------------------------------------------------------------------------------|--------|------------|------------|-------------|--------------|----------------|---------------|-----------------------------|
|                                                                                                    |        | Month Ye   | ear Agenda | Inbox Outbo | ĸ            |                |               | 0                           |
| Calendars & Folders T                                                                                            | 2014   |            |            |             | 00 T         | x Today Select | Date: 🔛 🔹 < 🗲 | Send DailyStart7/1/14       |
| + Add Calendar                                                                                                   | (1)    | Monday     | Tuesday    | Wednesday   | Thursday     | Friday         | Saturday      | Monthly Status -Start7/19/1 |
| em Set Preferences                                                                                               | $\sim$ |            | 1          | 2           | 3            | 4              | 5             |                             |
|                                                                                                    |        |            | john       | john        | john         | john           |               |                             |
| Personal Cale                                                                                                    |        |            |            |             | Peter's Anni |                |               |                             |
|                                                                                                    | 8      | 7          | 8          | 9           | 10           | 11             | 12            |                             |
|                                                                                                    |        | john       | john       | john        | john         | john           |               |                             |
|                                                                                                    |        |            |            |             |              |                |               |                             |
|                                                                                                    | 13     | 14         | 15         | 16          | 17           | 18             | 19            |                             |
|                                                                                                    |        | john       | john       | john        | john         | john           |               |                             |
|                                                                                                    |        |            |            |             |              |                |               |                             |
|                                                                                                    | 20     | 21         | 22         | 23          | 24           | 26             | 26            |                             |
|                                                                                                    |        | john       | john       | john        | john         | john           | test          |                             |
|                                                                                                    |        |            |            |             |              |                |               |                             |
|                                                                                                    | 27     | 20         | 29         | 30          | 31           |                |               |                             |
|                                                                                                    |        | john       | john       | john        | john         |                |               |                             |
|                                                                                                    |        |            |            |             |              |                |               |                             |
|                                                                                                    |        |            |            |             |              |                |               |                             |
|                                                                                                    |        |            |            |             |              |                |               |                             |
|                                                                                                    |        |            |            |             |              |                |               |                             |
|                                                                                                    |        |            |            |             |              |                |               |                             |
|                                                                                                    |        |            |            |             |              |                |               |                             |
|                                                                                                    |        |            |            |             |              |                |               |                             |
| i and a second second second second second second second second second second second second second second second |        |            |            |             |              |                |               |                             |

Figure: Add calendar Option

- 2. Choose from the options.
  - Calendar to add new calendar to the list.
  - Folder to add new collection of calendars to the list.
- 3. Enter the following fields:

| Add Calendar, Fol | der or Subscription                             |
|-------------------|-------------------------------------------------|
| 2 Type:           | 💿 Calendar 🔘 Folder 🔘 Subscription              |
| Name:             | New_Calendar                                    |
| 3                 | Allowed characters are alphanumeric or          |
| Summary:          | This is a new calendar                          |
| Description:      | Provide description of the calendar to be added |
| Display:          | Display items in this collection.               |
| Calendar Color:   | #161616                                         |
|                   |                                                 |
|                   | 4                                               |
|                   | Cancel                                          |

### Figure: Add new Calendar

| Add Calendar, Fol | der or Subscription                                                                                                    |        | ×   |
|-------------------|----------------------------------------------------------------------------------------------------|--------|-----|
| 2 Type:           | 🔘 Calendar 💽 Folder 🔵 Subscription                                                                                                    |        |     |
| 3 Name:           | New_Folder<br>Allowed characters are alphanumeric or                                                                                        |        |     |
| Summary:          | Collection of calendars                                                                                                    |        |     |
| Description:      | Provide description of the folder to be<br>added. For example, you can<br>describe which type of calendar<br>collection it will be holding. |        |     |
| Display:          | Display items in this collection.                                                                                                    |        |     |
|                   |                                                                                                    | J      |     |
|                   |                                                                                                    |        |     |
|                   |                                                                                                    |        |     |
|                   |                                                                                                    |        |     |
|                   |                                                                                                    |        |     |
|                   |                                                                                                    |        | 4   |
|                   |                                                                                                    | Cancel | Add |

Figure: Add new Folder

Name

Note: You must provide the Name for the calendar to be added.

- Summary
- Description
- Display
- Calendar Color
- Click the Add button to add the calendar/ folder to the list.

Newly added calendar and folder is displayed under the list of calendars in the left pane.

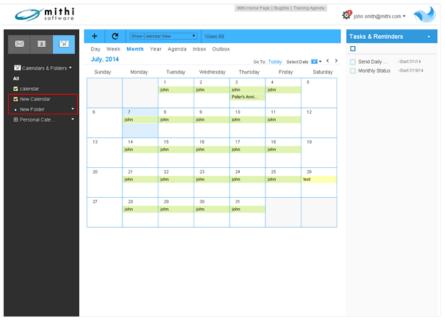

Modify calendar properties

### To modify the properties of a calendar:

1. On the left pane, hover the mouse over the calendar to be edited and click the down arrow next to it. Select the Manage Calendar option from the menu.

| <b>mithi</b> software                  |                      |             |            |                           | Mithi Ho          | me Page   Bugzila          | Training Agenda           | 🌣 mari@mithi.com • 🐋           |
|----------------------------------------|----------------------|-------------|------------|---------------------------|-------------------|----------------------------|---------------------------|--------------------------------|
| M E 🖼                                  | + C<br>Day Week      | Show Calend |            | View.All     Inbox Outbox | ĸ                 |                            |                           | Tasks & Reminders •            |
| 🔛 Calendars & Folders 🝷                | July, 2014<br>Sunday | Monday      | Tuesday    | Wednesday                 | Go To<br>Thursday | r Today Selecti<br>Friday  | Date: 🛅 • < ><br>Saturday | There are no tasks to display. |
| All<br>Calendar<br>YEB Manage Calendar | 1                    | -           | 1          | 2                         | 3<br>mark         | 4<br>mark                  | 5                         |                                |
| 土 Upload Calendar                      | *                    | 7<br>mark   | 8<br>mark  | 9<br>mark                 | 10<br>mark        | 11<br>Customer Tra<br>mark | 12<br>Customer Tra        |                                |
|                                        | 13                   | 14<br>mark  | 15<br>mark | 16<br>mark                | 17<br>mark        | 18<br>mark                 | 19                        |                                |
|                                        | 20                   | 21          | 22         | 23                        | 24                | 25                         | 26                        |                                |
|                                        | 27                   | 20          | mark       | 20 mark                   | mark<br>21        | mark                       |                           |                                |
|                                        |                      |             | 29<br>mark | mark                      | mark              |                            |                           |                                |
|                                        |                      |             |            |                           |                   |                            |                           |                                |
|                                        |                      |             |            |                           |                   |                            |                           |                                |
|                                        |                      |             |            |                           |                   |                            |                           |                                |
|                                        |                      |             |            |                           |                   |                            |                           |                                |

Figure: Give access to your calendar

- 2. Edit calendar entries to be modified.
- 3. Click the Update button to add the calendar/ folder to the list.

| Manage Calendar |                                                   |          | ×                    |
|-----------------|---------------------------------------------------|----------|----------------------|
| Name:           | New Calendar                                      |          |                      |
| Summary:        | New Calendar                                      |          |                      |
| Description:    | Description of the new calen                      | dar      |                      |
| Color:          | #fdcaa2                                           |          |                      |
| Display:        | <ul> <li>Display items in this college</li> </ul> | ction.   |                      |
| Current Access  |                                                   |          |                      |
| Entry           | Access                                            |          | Inherited From       |
| Owner           | All                                               |          | /user                |
| 🥂 Authenticated | Read-Freebusy,                                    | Schedule | /user                |
| Add New Entry   |                                                   |          |                      |
| Who             |                                                   | Rights   | 💿 Basic 🔘 Advanced   |
|                 |                                                   | AI       |                      |
|                 |                                                   |          | Delete Cancel Update |

Set calendar preferences

You can customize the behavior of your calendar application by setting preferences as needed.

To set calendar preferences:

- 1. On the left pane,
  - hover the mouse over the Calendars & Folders heading
  - click the down arrow next to it.
  - Select the Set Preferences option from the menu.

| <b>mithi</b> software       |                      |             |            |             | Mithi Home Pa        | age   Bugzilla   Tra | ining Agenda              | 🤣 john smith@mithi com •                              |
|-----------------------------|----------------------|-------------|------------|-------------|----------------------|----------------------|---------------------------|-------------------------------------------------------|
|                             | + C                  | Show Calend | ar View    | View.All    |                      |                      |                           | Tasks & Reminders 🔹 👻                                 |
| 1 🗉 🔛 '                     | Day Week             | Month Ye    | ar Agenda  | inbox Outbo |                      |                      |                           | D                                                     |
| Calendars & Folders         | July, 2014<br>Sunday | Monday      | Tuesday    | Wednesday   | Go To<br>Thursday    | Friday               | Date: 🛅 🔹 < ><br>Saturday | Send DailyStart7/1/14<br>Monthly Status -Start7/19/14 |
| All + Add Calendar Cale dar |                      |             | 1          | 2           | 3                    | 4                    | 5                         |                                                       |
| New Folder                  |                      |             | john       | john        | john<br>Peter's Anni | john                 |                           |                                                       |
| New Folder                  | 6                    | 7           | 8          | 9           | 10                   | 11                   | 12                        |                                                       |
|                             |                      | john        | john       | john        | john                 | john                 |                           |                                                       |
|                             |                      |             |            |             |                      |                      |                           |                                                       |
|                             | 13                   | 14<br>john  | 15<br>John | 16<br>john  | 17<br>john           | 18<br>john           | 19                        |                                                       |
|                             |                      |             |            |             |                      |                      |                           |                                                       |
|                             | 20                   | 21<br>john  | 22<br>john | 23<br>john  | 24<br>john           | 25<br>john           | 26<br>test                |                                                       |
|                             |                      |             |            |             |                      |                      |                           |                                                       |
|                             | 27                   | 20          | 29         | 30          | 31                   |                      |                           |                                                       |
|                             | Monthly Meeting      | john        | john       | john        | john                 |                      |                           |                                                       |
|                             |                      |             |            |             |                      |                      |                           |                                                       |
|                             |                      |             |            |             |                      |                      |                           |                                                       |
|                             |                      |             |            |             |                      |                      |                           |                                                       |
|                             |                      |             |            |             |                      |                      |                           |                                                       |
|                             |                      |             |            |             |                      |                      |                           |                                                       |
|                             |                      |             |            |             |                      |                      |                           |                                                       |
|                             |                      |             |            |             |                      |                      |                           |                                                       |

Figure: Calendar Preferences

Set General preferences

Decide general behavior of the calendar application.

| Field Nam               | e                                                                                                    | Description                                                                                                    |
|-------------------------|----------------------------------------------------------------------------------------------------|----------------------------------------------------------------------------------------------------|
| User                    | User                                                                                                    | User                                                                                                    |
| Settings                | Email Address                                                                                                    | Email Address                                                                                                    |
| Adding<br>Events        | Preferred time type                                                                                                 | Set time preference AM/PM or 24 Hrs for adding any event.<br>Once set you can not change this at the time of adding an<br>event.                                                                                                    |
|                         | Preferred end date/time<br>type                                                                                     | Set the default type of end date/time for adding an event<br>which you can change while adding an event.<br>This controls the default behavior when creating events. After<br>the start time is entered, either an event duration field or an<br>time/date end time field is presented to the user. The user<br>can also switch to the non-default behavior at event creation<br>time. |
|                         | Default Scheduling<br>Calendar                                                                                      | Set the default calendar to add events and tasks.                                                                                                    |
| Workday                 | Workdays                                                                                                    | Set default workdays for your calendar                                                                                                    |
| Settings                | Workday Start                                                                                                    | Decide the time from which the workday begins                                                                                                    |
|                         | Workday End                                                                                                    | Decide the time at which the workday ends                                                                                                    |
| Display<br>Options      | Preferred View Period                                                                                               | Set the default calendar view of the calendar.                                                                                                    |
| Default<br>Time<br>Zone | Set the default time<br>zone of the calendar<br>which you can change<br>the time of adding an<br>event or the task. |                                                                                                    |

| Calendar Preferences | ŝ                                                                                                    | ×                                      |
|----------------------|----------------------------------------------------------------------------------------------------|----------------------------------------|
| General              | Usersettings                                                                                                    |                                        |
| Scheduling/Meetings  | Email address:                                                                                                    | /principals/users/john.smith@mithi.com |
|                      | Adding events<br>Preferred time type:<br>Preferred end date/time type:<br>Default Scheduling Calendar:<br>Workday Settings | duration •                             |
|                      | Workdays:<br>Workday Start<br>Workday End:<br>Display Options                                                              | Sun Mon Tue Wed Thu Fri Sat            |
|                      | Preferred View Period:<br>Default timezone:                                                                                | Day   Asia/Kolkata                     |
|                      |                                                                                                    | Cancel Update                          |

Figure: Calendar General Preferences Set Scheduling/Meetings preferences

Decide how do you want to process the meeting requests received in your Inbox folder of the Calendar application.

| Field Name                        |                                     | Description                                                                                                    |  |  |  |  |
|-----------------------------------|-------------------------------------|----------------------------------------------------------------------------------------------------|--|--|--|--|
| Scheduling<br>Auto-<br>Processing | Respond to<br>Scheduling<br>Request | <ul><li>True : All meeting requests will be responded automatically, status of meeting for attendee will be changed according to further settings.</li><li>False : Attendee have to manually change the request meeting status.</li></ul>                                                     |  |  |  |  |
|                                   | Accept<br>Double-<br>Bookings       | True : Can receive request even if user is busy<br>False : Will receive request, but automatically set status as declined<br>if user is busy.                                                                                                    |  |  |  |  |
|                                   | Cancel<br>Processing                | Do nothing : If creator of event deletes the event, than attendee's<br>event status won't change.<br>Set event status as canceled :If creator of event deletes the event,<br>than attendee's event will be marked as canceled.<br>Delete event: Option not working, error while setting this. |  |  |  |  |

| Field Name                      |                        | Description                                                                                                    |
|---------------------------------|------------------------|----------------------------------------------------------------------------------------------------|
| Scheduling<br>Auto-<br>Response | Response<br>Processing | Leave in Inbox : Accept if free, else leave in inbox : Inbox message<br>received by creator for only rejected status.<br>Try to process all : No inbox message received by creator on change<br>of status by attendee. |

| Calendar Preference | s                                                                                                    |                                      |   | ×             |
|---------------------|----------------------------------------------------------------------------------------------------|--------------------------------------|---|---------------|
| General             | Scheduling Auto-Processing                                                                                   |                                      |   |               |
| Scheduling/Meetings | Respond To Scheduling Requests:<br>Accept Double-Bookings:<br>Cancel Processing:<br>Scheduling Auto-Response | 🔘 true 🛞 false                       |   |               |
|                     | Response Processing:                                                                                         | leave in Inbox for manual processing | • |               |
|                     |                                                                                                    |                                      |   | Cancel Update |

Figure: Calendar Manage Schedule Meeting Preferences

2. Update the preferences for the calendar application. Alternatively click Cancel to leave the preferences unchanged.

# Upload a calendar

You can import events from external calendars by generating an .ics file and uploading it into your calendar.

To upload calendar:

 On the left pane, hover the mouse over the calendar to which you wish to upload the events and click the down arrow next to it.
 Select the Upload Calendar option from the menu.

|                       | - c           | Show Calery | dar View   | View.All    |              |              |               | Tasks & Reminders           |
|-----------------------|---------------|-------------|------------|-------------|--------------|--------------|---------------|-----------------------------|
|                       | ay Week       | Month Ye    | ar Agenda  | Inbox Outbo |              |              |               |                             |
|                       | uly, 2014     |             |            |             | 00 To        | Today Select | Date: 🔛 🗸 < 🗲 | Send DailyStart.7/1/14      |
| Calendars & Folders * | Sunday        | Monday      | Tuesday    | Wednesday   | Thursday     | Friday       | Saturday      | Monthly Status -Start7/19/1 |
|                       |               |             | 1          | 2           | 3            | 4            | 5             |                             |
| alendar de            |               |             | john       | john        | john         | john         |               |                             |
| Manape Calendar       | ions          |             |            |             | Peter's Anni |              |               |                             |
| 1 Upload Calendar     | ~             | 7           |            | 9           | 10           | 11           | 12            |                             |
| 40 Export Calendar    | 1             | john        | john       | john        | john         | john         | 14            |                             |
|                       | · /           | Jane .      | Janua      | - Porter    | pares.       | Janua        |               |                             |
|                       |               |             | 15         | 16          | 17           |              | 19            |                             |
| 1                     | 3             | 14<br>john  | 15<br>John | 16<br>john  | john         | 10<br>john   | 19            |                             |
|                       |               | parer       | Jonas      | june .      | pores.       | John         |               |                             |
| 2                     | 0             | 21          | 22         | 23          | 24           | 25           | 26            |                             |
|                       |               | john        | john       | john        | john         | john         | test          |                             |
|                       |               |             |            |             |              |              |               |                             |
| 2                     |               | 28          | 29         | 30          | 31           |              |               |                             |
| Mor                   | nthly Meeting | john        | john       | john        | john         |              |               |                             |
|                       |               |             |            |             |              |              |               |                             |
|                       |               |             |            |             |              |              |               |                             |
|                       |               |             |            |             |              |              |               |                             |
|                       |               |             |            |             |              |              |               |                             |
|                       |               |             |            |             |              |              |               |                             |
|                       |               |             |            |             |              |              |               |                             |
|                       |               |             |            |             |              |              |               |                             |

Figure: Upload calendar option

- 2. Click the Choose File button to locate the required file on your machine.
- 3. Choose one of the options to decide if it will affect the free/busy status. Accept the settings in the event (default)
  - Yes: The uploaded events affect your free busy time
  - No: The uploaded events have no effect on the free busy time.
- 4. Choose from the options to decide Status of the uploaded event.
  - Accept events status
  - Confirmed
  - Tentative
  - Canceled
- 5. Click the Upload button to merge the events from chosen file to your calendar or Click the Cancel button to exit the process.

| Upload Calendar                                                                                                    | × |
|----------------------------------------------------------------------------------------------------|---|
| Calendar Filename                                                                                                    |   |
| 2 Choose File CAL-40288069ite.edu.ics                                                                                                    |   |
| Affects Free/Busy                                                                                                    |   |
| <ul> <li>Accept Event's Settings</li> <li>yes (Opaque: Event status affects your free/busy.)</li> <li>No (Transparent: Event status does not affect your free/busy.)</li> </ul> |   |
| Status                                                                                                    |   |
| Accept Event's Status     Confirmed     Tentative     Canceled                                                                                                    |   |
| 5                                                                                                    |   |
| Cancel Upload                                                                                                    |   |

# Export a calendar

You can export calendars to iCalendar files.

To export calendar:

 On the left pane, hover the mouse over the calendar to which you wish to upload the events and click the down arrow next to it.

Select the Export Calendar option from the menu.

| <b>mithi</b> software                      |                               |                          |                      |                           | Mithi Home Pa                         | ge   Bugzilla   Tra | ning Agenda   | 🤣 john.smith@mithi.com •  🐋   |
|--------------------------------------------|-------------------------------|--------------------------|----------------------|---------------------------|---------------------------------------|---------------------|---------------|-------------------------------|
|                                            | + C<br>Day Week<br>July, 2014 | Show Calend<br>Month Yes |                      | View.All     Inbox Outbox |                                       | Today Salarti       | Date: 🔛 🕶 < 🗲 | Tasks & Reminders •           |
| All Calendar Calendar VIII Manape Calendar | Sunday                        | Monday                   | Tuesday<br>1<br>john | Wednesday<br>2<br>john    | Thursday<br>3<br>john<br>Peter's Anni | Friday<br>4<br>john | Saturday<br>5 | Monthly Status -Start 7/19/14 |
| EB Pe 🖆 Upload Calendar                    | 1                             | 7<br>John                | 8<br>jahn            | 9<br>John                 | 10<br>john                            | 11<br>john          | 12            |                               |
|                                            | 13                            | 14<br>john<br>21         | 15<br>john<br>22     | 16<br>John<br>23          | 17<br>john<br>24                      | 10<br>john<br>25    | 19            |                               |
|                                            | 27                            | 21<br>john<br>28         | john<br>29           | 23<br>John<br>30          | john<br>31                            | john                | 26<br>Sest    |                               |
|                                            | lonthly Meeting               | john                     | john                 | john                      | john                                  |                     |               |                               |
|                                            |                               |                          |                      |                           |                                       |                     |               |                               |
|                                            |                               |                          |                      |                           |                                       |                     |               |                               |
|                                            |                               |                          |                      |                           |                                       |                     |               |                               |

Figure: Export calendar option

- 2. Choose from the Event Date Limits options.
  - Today Forward: Export all events starting from today.
  - All Dates: Export all the events in the Calendar.
  - Date Range: Export all the events from the date range (Start Date End Date) specified by you.
- 3. Click the Export button to merge all the events from the calendar file or Close to exit the process.

| Export Calendar               | ×            |
|-------------------------------|--------------|
| Event Date Limits 2           |              |
| Today Forward                 |              |
| <ul> <li>All Dates</li> </ul> |              |
| Date Range                    |              |
| Start:                        | "Ռո          |
| Jul ▼ 7 ▼ 2014                | Ý            |
| End:                          | 3            |
|                               | Close Export |

Figure: Export calendar entries for a certain period

- 4. On the next window, decide to
  - Open the selected calendar file using suitable available application on your machine.
  - Save the selected calendar file on your machine.

| Opening Personal Calendar.ics                                             |
|---------------------------------------------------------------------------|
| You have chosen to open:                                                  |
| 🔋 Personal Calendar.ics                                                   |
| which is: Firefox HTML Document (7.6 KB)<br>from: http://mailxf.mithi.int |
| What should Firefox do with this file?                                    |
|                                                                           |
| Open with Firefox (default)                                               |
| O Save File                                                               |
| Do this <u>a</u> utomatically for files like this from now on.            |
|                                                                           |
| OK Cancel                                                                 |

### Delete a calendar

You can delete the calendar which you are not using any more. Calendar holding events or tasks can not be deleted. You must delete all the calendar entries from the calendar to be deleted.

### To delete the calendar:

 On the left pane, hover the mouse over the calendar to be edited and click the down arrow next to it. Select the Manage Calendar option from the menu. Make sure the calendar to be deleted is empty and not holding any events or tasks in it.

| Calenalars & Folders * Sunday Monday Tuesday Wednesday Thursday Friday Saturday Saturday                                                                                                    | 8 EI EI - C                 | Show Caler | idar View  | View.All    |          |                 |               | Tasks & Reminders            |
|----------------------------------------------------------------------------------------------------|-----------------------------|------------|------------|-------------|----------|-----------------|---------------|------------------------------|
| Columbics         Sunday         Monday         Tuesday         Wennesday         Thursday         Priday         Saturday           Sunday         1         1         2         3         4         5           Manage Calendar         1         1         2         3         4         5           Manage Calendar         1         1         2         3         4         5           Manage Calendar         1         1         2         3         4         5           Manage Calendar         1         1         2         3         4         5           10         1         1         2         3         4         5           11         14         15         16         17         18         19           12         14         15         16         17         18         19           20         21         22         22         24         25         26           12         20         21         22         23         31         14                                                                                                    | Day week                    |            | ear Agenda | Inbox Outbo | c        |                 |               | 0                            |
| Sunday Konday Tuesday Wednesday Tuniday Priday Saturday Prida Konday  Sunday A Saturday  Sunday A Saturday  Main Mark Mark Mark Mark Mark Mark  Sunday A Saturday  Main Mark Mark Mark Mark Mark  20 21 27 20 20 20 20 20 20 20 20 20 20 20 20 20                                                                                                    |                             |            |            |             | 00 T     | o: Today Select | Date: 🔛 🔹 < 🗲 | There are no tasks to displa |
| Call Manage Calendar<br>Upsac Calendar          1         1         12                Cupsac Calendar               6             7                                                                                                    | Calendars & Folders  Sunday | Monday     | Tuesday    | Wednesday   | Thursday | Friday          | Saturday      |                              |
| V23 Manage Calendar<br>Upited Calendar<br>Marking Calendar<br>200 Calendar<br>200 Cal                                             |                             |            | 1          | 2           |          |                 | 5             |                              |
| 1         1         1         1         1         1         1         1         1         1         1         1         1         1         1         1         1         1         1         1         1         1         1         1         1         1         1         1         1         1         1         1         1         1         1         1         1         1         1         1         1         1         1         1         1         1         1         1         1         1         1         1         1         1         1         1         1         1         1         1         1         1         1         1         1         1         1         1         1         1         1         1         1         1         1         1         1         1         1         1         1         1         1         1         1         1         1         1         1         1         1         1         1         1         1         1         1         1         1         1         1         1         1         1         1         1         1                                                                                                            |                             |            |            |             | mark     | mark            |               |                              |
| All         7         0         9         10         11         12           mark         mark                                                                                                    |                             |            |            |             |          |                 |               |                              |
| All         Export Calendar         mark         mark         mark         mark         mark         mark         Cutomer Tra.         Cutomer Tra.           13         14         15         16         17         18         19           10         mark         mark         mark         mark         20         22         22         24         25         26           20         21         22         23         24         25         26         26           27         20         20         20         20         21         21         26         26         26                                                                                                    |                             | 7          |            | 9           | 10       | 11              | 12            |                              |
| $ \begin{bmatrix} 1 \\ 12 \\ 14 \\ 16 \\ 16 \\ 16 \\ 16 \\ 16 \\ 16 \\ 16$                                                                                                    | 420 Export Calendar         |            |            |             |          |                 |               |                              |
| maik         mark         mark         mark         mark         mark         mark           20         21         22         23         24         25         26           mark         mark         mark         mark         mark         mark         mark           21         22         23         24         25         26           20         29         30         31         10                                                                                                    |                             |            |            |             |          | mark            |               |                              |
| maik         mark         mark         mark         mark         mark         mark           20         21         22         23         24         25         26           mark         mark         mark         mark         mark         mark         mark           21         22         23         24         25         26           20         29         30         31         10                                                                                                    |                             |            |            |             |          |                 |               |                              |
| 20         21         22         23         24         25         26           20         21         22         23         mak         mak         mak         26           27         29         29         30         31         1         1                                                                                                    | 13                          |            |            |             |          |                 | 19            |                              |
| mark         mark         mark <th< td=""><td></td><td>mark</td><td>mark</td><td>mark</td><td>mark</td><td>mark</td><td></td><td></td></th<> |                             | mark       | mark       | mark        | mark     | mark            |               |                              |
| mark         mark         mark <th< td=""><td></td><td></td><td></td><td></td><td></td><td></td><td></td><td></td></th<>                     |                             |            |            |             |          |                 |               |                              |
| 27         29         20         21         21                                                                                                    | 20                          | 21         | 22         | 23          | 24       | 26              | 26            |                              |
|                                                                                                    |                             | mark       | mark       | mark        | mark     | mark            |               |                              |
|                                                                                                    |                             |            |            |             |          |                 |               |                              |
|                                                                                                    | - 17                        | - 10       | 20         | 30          | 31       |                 |               |                              |
|                                                                                                    |                             |            |            |             |          |                 |               |                              |
|                                                                                                    |                             |            |            |             |          |                 |               |                              |
|                                                                                                    |                             |            |            |             |          |                 |               |                              |
|                                                                                                    |                             |            |            |             |          |                 |               |                              |
|                                                                                                    |                             |            |            |             |          |                 |               |                              |
|                                                                                                    |                             |            |            |             |          |                 |               |                              |
|                                                                                                    |                             |            |            |             |          |                 |               |                              |
|                                                                                                    |                             |            |            |             |          |                 |               |                              |
|                                                                                                    |                             |            |            |             |          |                 |               |                              |

Figure: Give access to your calendar

- 2. Click the Delete button to add the calendar/ folder to the list.
- 3. Click the Confirm button to delete the calendar from the list.

| Manage Calendar | r                                                    | ×                    | Manage Calendar                              | ×             |
|-----------------|------------------------------------------------------|----------------------|----------------------------------------------|---------------|
| Name:           | New Calendar                                         |                      | Confirm Delete Calendar                      |               |
| Summary:        | New Calendar                                         |                      | Path: Jusetjohn.smith@mithi.com/New Calendar |               |
| Description:    | Description of the new calendar                      |                      | Name: New Calendar                           |               |
|                 |                                                      |                      | Summary: New Calendar                        |               |
| Color           | #Idcas2 🧶                                            |                      | Description:                                 |               |
| Display:        | <ul> <li>Displayitems in this collection.</li> </ul> |                      |                                              |               |
|                 |                                                      |                      |                                              |               |
| Current Access  |                                                      |                      |                                              |               |
| Entry           | Access                                               | Inherited From       |                                              |               |
| Owner           | All                                                  | Juser                |                                              |               |
| Authenticated   | Read-Freebusy, Schedule                              | Auser                |                                              |               |
| Add New Entry   |                                                      |                      |                                              |               |
| Who             | Rights                                               | Basic  Advanced      |                                              |               |
|                 | 0.4                                                  | <u> </u>             | $\sim$                                       |               |
|                 | (2                                                   | Delete Cancel Update | . ( <mark>3</mark> ) 📼                       | ancel Confirm |
|                 | Delete the calend                                    | ar                   | Confirm deletion of the calendar             |               |

# Share calendar with colleagues

It is a good idea to know how your colleague is placed for the day to manage your events and tasks accordingly or vice versa. Baya allows you to subscribe and share the calendar entries of your colleague so that you can view the calendar entries of your colleague from your calendar.

Sharing calendars in Baya is a two step process

- User A must grant access on the calendar or folder to be shared (https://skyconnect.mithi.com/docs/calendar/baya/sharing-calendar/granting-access-to-a-calendar)
- 2. User B must subscribe to the shared calendar or folder (https://skyconnect.mithi.com/docs/calendar/baya/sharingcalendar/subscribing-to-another-users-calendar-or-folder)

Grant access to a calendar/ folder

1. On the left pane, hover the mouse over the calendar to be edited and click the down arrow next to it. Select the Manage Calendar option from the menu.

|            |                                                             |                                                                                                    | Mithi Ho                                                                                                    | me Page   Bugzilla                                                                                                    | Training Agenda                                                                                                    | 🌣 mars@mithi.com • 💎                                                                                                    |
|------------|-------------------------------------------------------------|----------------------------------------------------------------------------------------------------|----------------------------------------------------------------------------------------------------|----------------------------------------------------------------------------------------------------|----------------------------------------------------------------------------------------------------|----------------------------------------------------------------------------------------------------|
| Month Ye   |                                                             | View.Al                                                                                                    |                                                                                                    | · Today Salart                                                                                                    | nuu 191 • 5 >                                                                                                    | Tasks & Reminders •                                                                                                    |
| Monday     | Tuesday                                                     | Wednesday                                                                                                    | Thursday                                                                                                    | Friday                                                                                                    | Saturday                                                                                                    | There are no tasks to display.                                                                                                    |
|            |                                                             |                                                                                                    | mark                                                                                                    | mark                                                                                                    |                                                                                                    |                                                                                                    |
| 7<br>mark  | 8<br>mark                                                   | 9<br>mark                                                                                                    | 10<br>mark                                                                                                    | 11<br>Customer Tra                                                                                                    | 12<br>Customer Tra                                                                                                    |                                                                                                    |
| 14<br>mark | 15<br>mark                                                  | 16<br>mark                                                                                                    | 17<br>mark                                                                                                    | 18                                                                                                    | 19                                                                                                    |                                                                                                    |
|            |                                                             |                                                                                                    |                                                                                                    |                                                                                                    | 26                                                                                                    |                                                                                                    |
| mark       | mark                                                        | mark                                                                                                    | mark                                                                                                    | mark                                                                                                    |                                                                                                    |                                                                                                    |
| 20<br>mark | 29<br>mark                                                  | 30<br>mark                                                                                                    | 31<br>mark                                                                                                    |                                                                                                    |                                                                                                    |                                                                                                    |
|            |                                                             |                                                                                                    |                                                                                                    |                                                                                                    |                                                                                                    |                                                                                                    |
|            |                                                             |                                                                                                    |                                                                                                    |                                                                                                    |                                                                                                    |                                                                                                    |
|            |                                                             |                                                                                                    |                                                                                                    |                                                                                                    |                                                                                                    |                                                                                                    |
|            |                                                             |                                                                                                    |                                                                                                    |                                                                                                    |                                                                                                    |                                                                                                    |
|            | Month Ye<br>Monday<br>7<br>mark<br>14<br>mark<br>21<br>mark | K Month Year Agenda<br>Monday Tuesday<br>7 0<br>mark mark<br>14 15<br>mark mark<br>21 22<br>mark mark<br>220 29 | Menth         Year         Agenda         Inbox         Outbox           Monday         Tuesday         Wednesday           7         8         9           7         8         9           7         8         9           7         9         9           7         9         10           7         9         9           7         9         10           7         9         9           7         9         10           7         9         10           7         9         10           7         9         10           7         9         10           7         9         10           7         9         10           14         15         16           15         16         10           14         15         10           14         12         22           13         22         23           28         29         30 | Ethew Catedot View         View All           K         Month Year Agenda Inbox Outbox         00 T           Monday         Tuesday         Wednesday         Thursday           1         2         3         mark           7         8         9         10           mark         mark         mark         mark           14         15         16         17           14         15         16         17           21         22         23         24           mark         mark         mark         mark           20         29         20         21 | Iteme Casendar View         View All           K         Menth         Year         Agenda         Inbax         Outbox           Oo To:         Toddy         Toddy         Outbox         Oo To:         Toddy         Beledit           Monday         Tuesday         Wednesday         Thursday         Friday         Friday           7         8         9         10         11         mark         mark         Toddy           7         8         9         10         11         mark         mark         Creationer Tra           14         15         16         17         19         mark         mark         Today           21         22         23         24         25         25         24         26         29         20         21         21         22         20         21         24         25         24         25         24         25         24         25         24         25         24         25         24         25         24         25         24         25         24         25         24         25         24         25         24         25         26         29         20 | Kenth     Year     Agenda     Inbox     Outbox       or to     Today     SelectOster     Image     Saturday       Monday     Tuesday     Wednesday     Thursday     Finday     Saturday       1     1     2     3     4     5       7     8     9     10     11     12       14     15     16     17     18       14     15     mark     mark     mark       21     22     23     24     25       21     22     23     24     25       28     29     20     21     10     11 |

Figure: Give access to your calendar

2. Grant rights on the calendar or folder to the appropriate user or group

| Manage Calendar | (2)                     |                 |                    | (   |
|-----------------|-------------------------|-----------------|--------------------|-----|
| Name:           | calendar                |                 |                    |     |
| Summary:        | calendar                |                 |                    |     |
| Description:    |                         | h               |                    |     |
| Color:          | #mb0 0dmm#              |                 |                    |     |
| Display:        | 🕑 Display items in this | s collection.   |                    |     |
| Current Access  |                         |                 |                    |     |
| Entry           | Access                  |                 | Inherited From     |     |
| Owner           | All                     |                 | /user              |     |
| 🥂 Authenticated | Read-Free               | busy , Schedule | /user              |     |
| Add New Entry   |                         |                 |                    |     |
| Who             |                         | Rights          | 🖲 Basic 🔵 Advance  | 30  |
|                 |                         | IIA (           |                    |     |
|                 |                         |                 | Delete Cancel Upda | ati |

Figure: Give access rights to your calendar

i. Decide Who is the user. User and their default access rights

| Entry           | Description                                             | Default Access                               |
|-----------------|---------------------------------------------------------|----------------------------------------------|
| User            | Any specific user<br>For example: mark@mithi.com        | Default Access: None                         |
| Owner           | This is the owner of the calendar                       | Default access: All                          |
| Authenticated   | Users of all the domains on the server                  | Default access: Read-<br>Free/Busy, Schedule |
| Unauthenticated | Users of other domains which are not on the same server | Default Access: None                         |
| All Users       | Users of all the domains on same and other servers      | Default Access: None                         |

| Manage Calendar | 2                                               |          | X                    |
|-----------------|-------------------------------------------------|----------|----------------------|
| Name:           | calendar                                        |          |                      |
| Summary:        | calendar                                        |          |                      |
| Description:    |                                                 |          |                      |
|                 |                                                 | 11       |                      |
| Color:          |                                                 |          |                      |
| Display:        | <ul> <li>Display items in this colle</li> </ul> | ection.  |                      |
|                 |                                                 |          |                      |
| Current Access  |                                                 |          |                      |
| Entry           | Access                                          |          | Inherited From       |
| 👤 Owner         | All                                             |          | /user                |
| 🧏 Authenticated | Read-Freebusy,                                  | Schedule | /user                |
| Add New Entry   |                                                 |          |                      |
| Who             |                                                 | Rights   | 💿 Basic 🔘 Advanced   |
|                 |                                                 | IA (     |                      |
|                 |                                                 |          | Delete Cancel Update |

Figure: Give access rights to your calendar

ii. Decide Access Rights for the user.Assume User A decides to grant calendar access to User B.

Access rights and its description

| Type Of A        | Type Of Access      |                                                                                                    |  |  |  |  |
|------------------|---------------------|----------------------------------------------------------------------------------------------------|--|--|--|--|
| READ             |                     | <ul> <li>User B can view and read calendar entries from the calendar of User A.</li> <li>User B can not create event in subscribed calendar of User A.</li> <li>Subscribed calendar of User A will not be available for selection of calendar from list.</li> </ul>                   |  |  |  |  |
| WRITE<br>Options | WRITE +<br>NOT READ | <ul> <li>User B has write access and not the Read access for calendar of User A</li> <li>User B can create new event in the calendar of User A</li> <li>Event will be added in the calendar grid of User B</li> <li>Event will not be added in the calendar grid of User A</li> </ul> |  |  |  |  |
|                  | WRITE +<br>READ     | <ul> <li>User B has write and Read access for the calendar of User A</li> <li>User B can create new event in the calendar of User A</li> <li>Event will be added in the calendar grid of User B</li> <li>Event will be added in the calendar grid of User A</li> </ul>                |  |  |  |  |

| Type Of A | ype Of Access       |                                                                                                    |  |  |  |  |  |
|-----------|---------------------|----------------------------------------------------------------------------------------------------|--|--|--|--|--|
|           | WRITE ACL           | User B can edit meeting attendee from the list                                                                                                    |  |  |  |  |  |
|           | WRITE<br>PROPERTIES | User B can edit event properties in the calendar of User A                                                                                                    |  |  |  |  |  |
|           | WRITE<br>CONTENT    | User B can edit an event in the calendar of User A                                                                                                    |  |  |  |  |  |
|           | CREATE              | User B can create an event in the calendar of User A                                                                                                    |  |  |  |  |  |
|           | DELETE              | User B can delete an event from the calendar of User A                                                                                                    |  |  |  |  |  |
| SCHEDU    | LE-DELIVER          | Grant access to User B to deliver a scheduling message to the scheduling Inbox collection of calendar another user                                                              |  |  |  |  |  |
| SCHEDU    | LE-SEND             | Grant the right to User B to perform busy time<br>information requests and to submit scheduling messages<br>to other calendar users as the result of a scheduling<br>operation. |  |  |  |  |  |

#### Note:

If you are granting "write" or "all" access on a calendar or folder, and you want to see events published by another user, you must grant yourself explicit access on the calendar or folder as well. Why is this? Because "owner" access (which is by default "All") applies to the events within the calendar collection, not the calendar collection itself. So, when User B posts an event to User A's calendar, User A will not see it by default because she doesn't own the event. User A must explicitly grant herself access to the calendar or folder (e.g. "All" access to user id "userA") to see these events. \*\*\*

| Add New Entry                       |                  |         |           |
|-------------------------------------|------------------|---------|-----------|
| Vho                                 | Rights (2.2)     | 🔵 Basic | Advance   |
| john.smith@mithi.com                | Access Type      | Allow   | Deny      |
| 🖲 User 🔘 Group                      | All              |         |           |
| OR                                  | 🕑 Read           | ۲       | $\odot$   |
| Owner                               | Uvrite           |         |           |
| Authenticated                       | Write ACL        |         |           |
| <ul> <li>Unauthenticated</li> </ul> | Write Properties |         |           |
| <ul> <li>All Users</li> </ul>       | Write Content    |         |           |
|                                     | Create (Bind)    |         |           |
|                                     | Delete (Unbind)  |         |           |
|                                     | Schedule-Deliver | ۲       | $\odot$   |
|                                     | 🕑 Schedule-Send  | ۲       | $\odot$   |
|                                     | μ                |         | Add Entry |

Figure: Give access rights to your calendar

- iii. Click the Add Entry button to add this user entry to the list.
- iv. Click the Update button to update the users and their access rights for the calendar.

| Manage Calendar                     |                  |               | ×         |
|-------------------------------------|------------------|---------------|-----------|
| Add New Entry                       |                  |               |           |
| Who                                 | Rights           | Basic         | Advanced  |
| john.smith@mithi.com                | Access Type      | Allow         | Deny      |
| 🖲 User 🔘 Group                      | All              |               |           |
| OR                                  | 💌 Read           | ۲             | 0         |
| Owner                               | Write            |               |           |
| Authenticated                       | Write ACL        |               |           |
| <ul> <li>Unauthenticated</li> </ul> | Write Properties |               |           |
| <ul> <li>All Users</li> </ul>       | Write Content    |               |           |
|                                     | Create (Bind)    |               |           |
|                                     | Delete (Unbind)  |               |           |
|                                     | Schedule-Deliver | ۲             |           |
|                                     | Schedule-Send    | ۲             | •         |
|                                     |                  | (2.3)         | Add Entry |
|                                     |                  |               | 2.4       |
|                                     |                  | Delete Cancel | Update    |

Figure: Update calendar

v. Applications adds the user entry to list of users having rights to access the calendar.

| Manage Calendar   |                                           |                          | ×                      |
|-------------------|-------------------------------------------|--------------------------|------------------------|
| Name:             | calendar                                  |                          |                        |
| Summary:          | calendar                                  |                          |                        |
| Description:      | Mark Gates: Calendar E                    | Events                   |                        |
| Color:            | #fddeee 🧶                                 |                          |                        |
| Display:          | <ul> <li>Display items in this</li> </ul> | s collection.            |                        |
| Current Access    |                                           | Access                   | Inherited From         |
| Owner             |                                           | All                      | Juser                  |
| Authenticated     |                                           | Read-Freebusy , Schedule | Juser                  |
| 1 /principals/use | rs/john.smith@mithi.com                   |                          | Send Not Inherited 🛛 🛅 |
| Add New Entry     |                                           |                          |                        |
| Who               | R                                         | lights                   | 🔵 Basic 💿 Advanced     |
|                   |                                           | Delete                   | Cancel Update          |

# Subscribe to another user's calendar or folder

1. On the left pane, hover the mouse over the Calendars & Folders heading and click the down arrow next to it.

Select the Add Calendar option from the menu.

**Note**: Folder is a collection of calendars. You can create a folder within which add calendars to keep it organized.

| <b>mithi</b> software                                                                                                    |                 |                          |            |            | Mithi Home Pa             | ge   Bugzilla   Tra | ning Agenda               | 🤣 john.smith@mithi.com =                            |
|----------------------------------------------------------------------------------------------------|-----------------|--------------------------|------------|------------|---------------------------|---------------------|---------------------------|-----------------------------------------------------|
| × 2 3                                                                                                    | + C<br>Day Week | Show Calend<br>Month Yes |            | View.All   | ¢                         |                     |                           | Tasks & Reminders -                                 |
| Calendars & Folders                                                                                                    | 1 2014          | Monday                   | Tuesday    | Wednesday  | 0o To<br>Thursday         | Friday Selecti      | Date: 🛅 🔹 < 🗲<br>Saturday | Send Daily Start7/1/14 Monthly Status -Start7/19/14 |
| All      Viol Calendar     All      All |                 |                          | 1<br>John  | 2<br>John  | )<br>John<br>Peter's Anni | 4<br>John           | 5                         |                                                     |
|                                                                                                    | 6               | 7<br>john                | 8<br>jahn  | 9<br>john  | 10<br>john                | 11<br>john          | 12                        |                                                     |
|                                                                                                    | 13              | 14<br>john               | 15<br>john | 16<br>John | 17<br>john                | 18<br>john          | 19                        |                                                     |
|                                                                                                    | 20              | 21<br>john               | 22<br>john | 23<br>John | 24<br>john                | 25<br>john          | 26<br>test                |                                                     |
|                                                                                                    | 27              | 20                       | 29         | 30         | 31                        |                     |                           |                                                     |
|                                                                                                    |                 | john                     | john       | john       | john                      |                     |                           |                                                     |
|                                                                                                    |                 |                          |            |            |                           |                     |                           |                                                     |
|                                                                                                    |                 |                          |            |            |                           |                     |                           |                                                     |
|                                                                                                    |                 |                          |            |            |                           |                     |                           |                                                     |
|                                                                                                    |                 |                          |            |            |                           |                     |                           |                                                     |

Figure: Add calendar Option

- 2. Select the Subscription from the options.
- 3. Enter the following fields:

| Field                                  | Description                                                                                                    |
|----------------------------------------|----------------------------------------------------------------------------------------------------|
| Name                                   | A name for the subscription; this will be displayed in the left menu                                                                                                    |
| Calendar<br>Path                       | Name of the calendar/folder of the user which you want to subscribe.<br>By default it shows calendar, indicates the default calendar of the user.<br>If you want to subscribe the other calendar/folder of that user, specify exact name of<br>that folder or calendar. |
|                                        | For example: Mark has created a calendar named Birthdays containing birth-dates of all the employees. If you want to subscribe to this calendar/folder, enter Birthdays in the Calendar Path box.                                                                       |
| UserID                                 | The user id (email id) of the calendar owner whose calendar you want to subscribe                                                                                                    |
| Display<br>items in this<br>collection | Decide whether you want to display a collection of folders/calendars under the calendar you are subscribing.                                                                                                    |

4. Click the Add button to add the subscription.

| Add Calendar, Fo | lder or Subscription                                   | × |
|------------------|--------------------------------------------------------|---|
| Туре:            | 💿 Calendar 💿 Folder 💿 Subscription 🛛 🙎                 |   |
| 3 Name:          | Mark_Gates                                             |   |
|                  | Allowed characters are alphanumeric or                 |   |
| Summary:         | Marks's Work Schedule                                  |   |
| Description:     | Provide brief description of the calendar here         |   |
| Display:         | <ul> <li>Display items in this collection.</li> </ul>  |   |
| User's ID:       | mark@mithi.com                                         |   |
| Calendar Path:   | calendar                                               |   |
|                  | E.g. "calendar" (default) or "someFolder/someCalendar" |   |
|                  |                                                        | 4 |
|                  | Cancel                                                 | d |

Figure: Add Subscription Option

5. Application displays events from subscribed calendar.

|                       | + C                 | Show Calend | lar View  | View.Al      |              |              |               | Tasks & Reminders            |
|-----------------------|---------------------|-------------|-----------|--------------|--------------|--------------|---------------|------------------------------|
|                       | Day Week            | Month Ye    | ar Agenda | Inbox Outbox | ζ.           |              |               | 0                            |
|                       | July, 2014          |             |           |              | 0o To        | Today Select | Date: 🔛 🔹 < 🗲 | Send DailyStart7/1/14        |
| Calendars & Folders • | Sunday              | Monday      | Tuesday   | Wednesday    | Thursday     | Friday       | Saturday      | Monthly Status -Start 7/19/1 |
|                       |                     |             | 1         | 2            | 3            | 4            | 5             |                              |
| alendar               |                     |             | john      | john         | mark         | mark         |               |                              |
| tark_Gates            |                     |             |           |              | john         | john         |               |                              |
| ersonal Cale          |                     |             |           |              | Peter's Anni |              |               |                              |
|                       | 6                   | 7           | 8         | 9            | 10           | 11           | 12            |                              |
|                       |                     | mark        | mark      | mark         | mark         | Customer Tra | Customer Tra  |                              |
|                       |                     | john        | john      | john         | john         | mark         |               |                              |
|                       |                     |             |           |              |              | john         |               |                              |
|                       | 13                  | 14          | 15        | 16           | 17           | 18           | 19            |                              |
|                       |                     | mark        | mark      | mark         | mark         | mark         |               |                              |
|                       |                     | john        | john      | john         | john         | john         |               |                              |
|                       | 20                  | 21          | 22        | 23           | 24           | 25           | 26            |                              |
|                       |                     | mark        | mark      | mark         | mark         | mark         | test          |                              |
|                       |                     | john        | john      | john         | john         | john         |               |                              |
|                       | 27                  | 29          | 29        | 30           | 31           |              |               |                              |
|                       | Monthly Meeting     | mark        | mark      | mark         | mark         |              |               |                              |
|                       | and and and and and | john        | john      | john         | john         |              |               |                              |
| 1                     |                     |             |           | 1            |              |              |               |                              |